# Appeon Installation Guide for WebSphere

Appeon<sup>®</sup> 6.0 for PowerBuilder<sup>®</sup> WINDOWS

### DOCUMENT ID: DC00809-01-0600-02

### LAST REVISED: July 2008

Copyright © 2008 by Appeon Corporation. All rights reserved.

This publication pertains to Appeon software and to any subsequent release until otherwise indicated in new editions or technical notes. Information in this document is subject to change without notice. The software described herein is furnished under a license agreement and may be used or copied only in accordance with the terms of that agreement.

No part of this publication may be reproduced, transmitted or translated in any form or by any means, electronic, mechanical, manual, optical or otherwise, without the prior written permission of Appeon Corporation.

Appeon, the Appeon logo, Appeon Developer, Appeon Enterprise Manager, AEM, Appeon Server and Appeon Server Web Component are trademarks of Appeon Corporation.

Sybase, Adaptive Server Anywhere, Adaptive Server Enterprise, iAnywhere, PowerBuilder, Sybase Central and jConnect for JDBC are trademarks or registered trademarks of Sybase, Inc.

Java and JDBC are trademarks or registered trademarks of Sun Microsystems, Inc.

All other company and product names used herein may be trademarks or registered trademarks of their respective companies.

Use, duplication or disclosure by the government is subject to the restrictions set forth in subparagraph (c)(1)(ii) of DFARS 52.227-7013 for the DOD and as set forth in FAR 52.227-19(a)-(d) for civilian agencies.

Appeon Corporation, 1/F, Shell Industrial Building, 12 Lee Chung Street, Chai Wan District, Hong Kong.

# Contents

| 1 About This Book                                                           | . 1 |
|-----------------------------------------------------------------------------|-----|
| 1.1 Audience                                                                |     |
| 1.2 How to use this book                                                    | 1   |
| 1.3 Related documents                                                       |     |
| 1.4 If you need help                                                        |     |
| 2 Introduction                                                              | . 3 |
| 2.1 Overview                                                                | 3   |
| 2.2 Section 508 compliance                                                  | 3   |
| 2.3 System architecture                                                     | 3   |
| 2.4 Appeon editions                                                         |     |
| 2.5 Appeon components                                                       | 5   |
| 2.5.1 Appeon Developer                                                      |     |
| 2.5.2 Appeon Server                                                         |     |
| 2.5.3 Appeon Server Web Component (for third-party Web servers)             |     |
| 2.5.4 Appeon Help                                                           |     |
| 3 Installation Requirements                                                 | . 7 |
| 3.1 Client requirements                                                     |     |
| 3.1.1 Software requirements                                                 |     |
| 3.1.2 Hardware requirements                                                 |     |
| 3.2 Appeon Server requirements                                              |     |
| 3.2.1 Software requirements                                                 |     |
| 3.2.2 Hardware requirements                                                 |     |
| 3.2.3 (Optional) Third-party Web server                                     |     |
| 3.3 Appeon Developer requirements                                           |     |
| 3.3.1 Software requirements                                                 |     |
| 3.3.2 Hardware requirements                                                 |     |
| 3.4 Database server requirements                                            |     |
|                                                                             |     |
| 4 Installing Appeon 6.0                                                     | 10  |
| 4.1 Overview                                                                | 10  |
| 4.2 Installation scenarios                                                  | 10  |
| 4.2.1 Overview                                                              | 10  |
| 4.2.2 Developer PC                                                          | 11  |
| 4.2.3 Remote Appeon Server using WebSphere HTTP server                      | 11  |
| 4.2.4 Remote Appeon Server using a third-party Web server                   | 11  |
| 4.2.5 Appeon Server Cluster                                                 | 12  |
| 4.3 Appeon 6.0 installation                                                 | 12  |
| 4.3.1 Starting the installation                                             | 13  |
| 4.3.2 Appeon Server installation                                            | 15  |
| 4.3.3 Appeon Developer installation                                         |     |
| 4.3.4 Appeon Server Web Component installation (for third-party Web servers |     |
| only)                                                                       | 27  |
| 4.3.5 Appeon Help installation                                              |     |
| 4.3.6 Product Activation                                                    |     |

| 4.4 Starting/Stopping Appeon Server                                                                                                    |     |
|----------------------------------------------------------------------------------------------------|-----|
| 4.4.2 Logging in to WebSphere Server Administrative Console                                                                                                    |     |
| 4.4.3 Stopping Appeon Server                                                                                                    |     |
|                                                                                                    |     |
| 5 Configuring Appeon Server Cluster                                                                                                    | 35  |
| 5.1 Overview                                                                                                    |     |
| 5.2 Configuration instructions                                                                                                    | 35  |
|                                                                                                    |     |
| 6 Post-Installation Configuration Tasks                                                                                                    |     |
| 6.1 Windows account with administrator privileges                                                                                                    | 37  |
| 6.2 Internet Explorer configuration                                                                                                    |     |
| 6.2.1 Overview                                                                                                    |     |
| 6.2.2 Verifying Internet Explorer settings are correct                                                                                                    |     |
| 6.2.3 Security settings.                                                                                                    |     |
| 6.2.4 Add-on settings (for Internet Explorer 7)                                                                                                    |     |
| 6.2.5 Internet Explorer files caching                                                                                                    |     |
| 6.2.6 Internet Explorer advanced settings                                                                                                    |     |
| 6.2.7 Additional configurations of IE 7 under Windows Vista                                                                                                    |     |
| <ul><li>6.3 System language settings</li><li>6.4 Checking the version of JScript.dll</li></ul>                                                                    |     |
| 6.5 Configuration for supporting dynamic DataWindows                                                                                                    |     |
| 6.6 Configuration for ASE Chained mode issue                                                                                                    |     |
| 6.6.1 Known issue with ASE Chained Mode                                                                                                    | 45  |
| 6.6.2 Stored procedures provided for solving the issue                                                                                                    |     |
|                                                                                                    | 10  |
| 7 Uninstalling Appeon 6.0                                                                                                    | 47  |
| 7.1 Overview                                                                                                    |     |
| 7.2 Uninstalling Appeon Developer                                                                                                    |     |
| 7.3 Uninstalling Appeon Server                                                                                                    |     |
| 7.4 Uninstalling Appeon Server Web Component (for third-party Web servers only)<br>7.4.1 Web Component uninstall if multiple third-party Web servers are involved | )51 |
| 7.5 Uninstalling Appeon Help                                                                                                    |     |
| 8 Technical Support                                                                                                    | 56  |
| Index                                                                                                    | 58  |

# 1 About This Book

# 1.1 Audience

This book is for users who want to install Appeon<sup>®</sup> 6.0 for PowerBuilder<sup>®</sup> for WebSphere Windows.

# 1.2 How to use this book

There are eight chapters in this book.

Chapter 1: About This Book

A general description of this book

Chapter 2: Introduction

An overview of Appeon for PowerBuilder for WebSphere Windows and its system architecture

Chapter 3: Installation Requirements

The system requirements for installing Appeon for PowerBuilder for WebSphere Windows

Chapter 4: Installing Appeon 6.0

Instructions for installing Appeon Server, Appeon Developer and Appeon Server Web Component

Chapter 5: Configuring Appeon Server Cluster

Instructions for configuring an Appeon Server cluster

Chapter 6: Post-Installation Configuration Tasks

Instructions on configurations required for Appeon system architecture that affect the running of all applications

Chapter 7: Uninstalling Appeon 6.0

Instructions for uninstalling Appeon for PowerBuilder for WebSphere Windows

Chapter 8: Technical Support

Important information for technical support

# 1.3 Related documents

Appeon provides the following user documents to assist you in understanding Appeon for PowerBuilder and its capabilities:

• Appeon Demo Applications Tutorial:

Introduces Appeon's demo applications, including the Appeon Sales Application Demo, Appeon Code Examples, Appeon ACF Demo, and Appeon Pet World, which show Appeon's capability in converting PowerBuilder applications to the Web.

• Appeon Developer User Guide (or Working with Appeon Developer Toolbar)

Provides instructions on how to use the Appeon Developer toolbar in Appeon 6.0.

Working with Appeon Developer Toolbar is an HTML version of the Appeon Developer User Guide.

• Appeon Server Configuration Guide

Provides instructions on how to configure Appeon Server Status Monitor, establish connections between Appeon Server and database server and configure AEM for maintaining Appeon Server and Appeon deployed Web applications.

• Appeon Supported Features Guide (or Appeon Features Help):

Provides a detailed list of supported PowerBuilder features which can be converted to the Web with Appeon 6.0 as well as which features are unsupported.

Appeon Features Help is an HTML version of the Appeon Supported Features Guide.

• Appeon Installation Guide:

Provides instructions on how to install Appeon for PowerBuilder successfully.

• Appeon Migration Guide:

A process-oriented guide that illustrates the complete diagram of the Appeon Web migration procedure and various topics related to steps in the procedure, and includes a tutorial that walks the user through the entire process of deploying a small PowerBuilder application to the Web.

• Appeon Performance Tuning Guide:

Provides instructions on how to modify a PowerBuilder application to achieve better performance from its corresponding Web application.

• Appeon Troubleshooting Guide:

Provides information on troubleshooting issues; covering topics such as product installation, Web deployment, AEM and Web application runtime.

• Introduction to Appeon:

Guides you through all the documents included in Appeon 6.0 for PowerBuilder.

• New Features Guide (or What's New in Appeon):

Introduces new features and changes in Appeon 6.0 for PowerBuilder.

What's New in Appeon is an HTML version of the New Features Guide.

# 1.4 If you need help

Each Sybase installation that includes a support contract has one or more designated people who are authorized to contact Sybase Technical Support or an Authorized Sybase Support Partner. If you have any questions about this product or need assistance during the installation process, ask a designated person to contact Sybase Technical Support or an Authorized Sybase Support Partner listed in your support contract. You may access the Technical Support Web site at <a href="http://www.sybase.com/support">http://www.sybase.com/support</a>.

# **2 Introduction**

# 2.1 Overview

Appeon for PowerBuilder deploys entire PowerBuilder applications to the Web automatically.

From the native source code of PowerBuilder applications, Appeon for PowerBuilder can generate *bona fide* n-Tier Web applications that precisely replicate the Client/Server user interface with HTML running in standard Microsoft Web browsers. These Web applications offer the rich user experience of the original PowerBuilder applications and deliver the superior Quality Of Service (QOS) of the n-Tier Web architecture and J2EE platform, as well as greater availability, security and reliability.

Appeon for PowerBuilder allows the entire Web application conversion process to be executed within the PowerBuilder IDE. It does not require the developer to write a single line of HTML, Java, .NET or JavaScript code. Only standard PowerBuilder programming skills are required.

With Appeon for PowerBuilder, enterprises can continue to use PowerBuilder to build Client/Server applications. At the click of a button, the applications can be deployed to the Web. Enterprises can also transform existing Client/Server applications into Web applications. It is no longer a daunting task to develop Web applications. The task can become a familiar and easy routine for optimizing existing PowerBuilder applications or building new PowerBuilder applications.

# 2.2 Section 508 compliance

The Appeon installation program conforms to the US Government Section 508 Accessibility Guidelines.

# 2.3 System architecture

Appeon for PowerBuilder works with standard n-Tier Web architecture (see Figure 2-1). Each tier serves a specific purpose in the architecture, though it may not necessarily reside in the same physical machine. For example, the Web server, application server and database server can reside in one machine or in different machines. A single tier may also be spread across multiple physical machines. For example, the application server can consist of an Appeon Server cluster involving multiple computers to provide load balancing and failover.

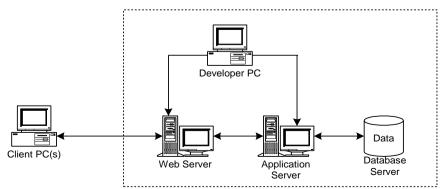

Figure 2-1: Appeon for PowerBuilder system architecture

Each tier should have appropriate Appeon components and/or third-party software installed according to its role within the architecture. The following table briefly lists the tiers, their purposes and the required Appeon/third-party software.

| Table 2-1: Tiers in the Appeon | Web architecture |
|--------------------------------|------------------|
|--------------------------------|------------------|

| Tier                  | Purpose                                                                                                    | Appeon Component               | Third-party Software                                                                                                    |
|-----------------------|----------------------------------------------------------------------------------------------------|--------------------------------|----------------------------------------------------------------------------------------------------|
| Client                | Runs Appeon Web applications                                                                                                    | None                           | The default Microsoft<br>Internet Explorer Web<br>browser                                                                                         |
| Developer<br>PC       | Deploys your PowerBuilder<br>application to the testing and<br>production Web environments<br>with the n-Tier architecture.                                                                                                    | Appeon Developer               | PowerBuilder<br>Internet Explorer                                                                                                    |
| Web Server            | Hosts the presentation layer of<br>Appeon Web applications,<br>responds to incoming requests<br>from Client PC's and dispatches<br>requests to the application server.                                                                                               | Appeon Server Web<br>Component | WebSphere HTTP<br>Server or any<br>WebSphere-compatible<br>Web server, such as<br>Apache or IIS.                                                  |
| Application<br>Server | Hosts the DataWindows and n-Tier<br>components of Appeon Web<br>applications, provides necessary<br>runtime services to the Web<br>application, such as DataWindow<br>retrieval and update, execution of<br>business logic, security<br>authentication and printing. | Appeon Server                  | IBM WebSphere                                                                                                    |
| Database<br>Server    | Hosts the application database.                                                                                                    | None                           | JDBC-compliant<br>RDBMS supported by<br>Appeon. Please see<br>Section 3.4: <u>Database</u><br><u>server requirements</u> for<br>more information. |

# 2.4 Appeon editions

Appeon 6.0 for PowerBuilder for WebSphere contains the following editions. The Appeon Server clustering service is provided in the Enterprise Edition only.

| Table 2-2: Appeon edit | ions |
|------------------------|------|
|------------------------|------|

| Edition            | Platform | Component                   |
|--------------------|----------|-----------------------------|
| Enterprise Edition | Windows  | Appeon Server               |
|                    |          | Appeon Server Web Component |
|                    |          | Appeon Help                 |
| Workgroup Edition  | Windows  | Appeon Server               |
|                    |          | Appeon Server Web Component |
|                    |          | Appeon Help                 |

| Developer Edition | Windows | Appeon Developer            |  |
|-------------------|---------|-----------------------------|--|
|                   |         | Appeon Server               |  |
|                   |         | Appeon Server Web Component |  |
|                   |         | Appeon Help                 |  |
| Trial Edition     | Windows | Appeon Developer            |  |
|                   |         | Appeon Server               |  |
|                   |         | Appeon Server Web Component |  |
|                   |         | Appeon Help                 |  |

# 2.5 Appeon components

## 2.5.1 Appeon Developer

Appeon Developer is an add-on to PowerBuilder that allows applications to be deployed to the Web with Appeon Server.

When Appeon Developer is installed, it provides a set of tools that enable the entire PowerBuilder-to-Web conversion process to take place within the PowerBuilder IDE. These tools are accessed via a toolbar in the PowerBuilder IDE which automatically loads each time PowerBuilder is opened.

## 2.5.2 Appeon Server

Appeon Server is a set of J2EE, CORBA and PowerBuilder server components that provide runtime services such as data connectivity, DataWindows support, n-Tier component support, transaction management, printing and security for Appeon Web applications.

Appeon Server also includes Appeon Enterprise Manager (AEM) and the Appeon Server Web Component.

AEM is a Web application used to manage Appeon Server and deployed Web applications over the Internet or intranet. When you install Appeon Server, AEM is automatically installed to WebSphere.

Appeon Server Status Monitor backs up Appeon Server session information, monitors whether Appeon Server is in "started" status, and automatically restarts Appeon Server and recovers the runtime information when it detects Appeon Server has shut down.

During the Appeon Server installation, the Appeon Server Web Component is copied to the WebSphere HTTP server. If you are using one WebSphere server as both the Web server and the application server, you will NOT need to run the Appeon Server Web Component installation.

## 2.5.3 Appeon Server Web Component (for third-party Web servers)

Appeon Server Web Component resides in a Web server as the runtime environment supporting a PowerBuilder-style Web graphical user interface within standard Microsoft Web browsers. The Appeon Server Web Component is a set of JavaScript, HTML and XML files that enable the rich PowerBuilder-style UI in standard Microsoft Web browsers.

If you use a third-party Web server, physically separate the Web server and the application server and install the Appeon Server Web Component to the third-party Web server. The

Appeon Server Web Component will be installed to the Web root of the Web server. You are also required to configure the Web server with the WebSphere redirector plug-in. For detailed instructions, refer to the *Web Server Configuration Guide* in Appeon Help.

## 2.5.4 Appeon Help

Appeon Help provides easy access to all user documents. It saves time and conveniently places the help information, such as, the Appeon supported features, at your fingertips.

# **3 Installation Requirements**

# 3.1 Client requirements

## 3.1.1 Software requirements

- Microsoft Internet Explorer 6.0 SP1 running on Windows 2000 SP4 (Professional and Server) or Windows 2003 Server SP1 (Professional and Server)
- Microsoft Internet Explorer 6.0 SP2 running on Windows XP SP2 (Professional)
- Microsoft Internet Explorer 7.0 browsers running on Windows 2003 Server SP1 (Enterprise and Standard), Windows XP SP2 (Professional and Home), or Windows Vista.

To run Appeon Web Application under Windows Vista, you need to previously configure the Internet Explorer security setting properly. Refer to <u>Additional</u> <u>Configuration of IE 7 under Windows Vista</u> for more information.

### 3.1.2 Hardware requirements

- A Pentium-class processor running at 1 GHz or faster
- At least 512 MB RAM

## **3.2 Appeon Server requirements**

### 3.2.1 Software requirements

- Windows OS that is supported by IBM® WebSphere
- IBM WebSphere Server 5.1 or 6.0

### 3.2.2 Hardware requirements

- Pentium-class processor(s) running at 2 GHz or faster
- 1 GB RAM
- 370 MB hard drive space (for WebSphere installation) plus 250 MB hard drive space (for Appeon Server installation)
- DVD-ROM drive (for Appeon installation from DVD)

## 3.2.3 (Optional) Third-party Web server

• Apache 1.3 or 2.0, or Microsoft IIS 5.0 or 6.0

If you use IIS 6.0 as the Web server, the only compatible operating system is Windows Server 2003. IIS 6.0 does not work in other operating systems.

• 5 MB available hard drive space (for Appeon Server Web Component installation)

To make the third-party Web server work with Appeon Server, you must have the Web server redirector plug-in installed and configured. For detailed instructions, refer to the *Web Server Configuration Guide* in Appeon Help.

# 3.3 Appeon Developer requirements

## 3.3.1 Software requirements

- Microsoft Windows 2000 SP4 (Professional and Server), Windows XP SP2 (Professional) and Windows 2003 Server SP1 (Server and Enterprise), Windows Vista, or Windows 2008.
- Sybase PowerBuilder<sup>®</sup> 9.0.3 Build 8614, PowerBuilder 10.2.1 Build 9537, PowerBuilder 10.5.2 Build 15347, or PowerBuilder 11.1 Build 8123.

If you do not have the required build, update it by running the PowerBuilder EBF program provided on the Appeon Installation DVD or downloaded from the Sybase Downloads website.

- Microsoft Internet Explorer 6.0 SP1, 6.0 SP2, or 7.0.
- ODBC database driver or a native database driver for the database server used by your application. Note that you cannot use a native database driver for Sybase ASA 7/8/9/10 or an IBM DB2 database.
- (Optional) Sybase Adaptive Server<sup>®</sup> Anywhere 7.0.4, 8.0.2, 9.0, or 10.0 (for running the PowerBuilder demos included in Appeon installation)

## 3.3.2 Hardware requirements

- A Pentium-class processor running at 1.8 GHz or faster
- At least 512 MB RAM (1 GB RAM recommended)
- 250 MB available hard drive space (for Appeon Developer installation only).

Each PowerBuilder application conversion project will require additional hard drive space based on the size of the PowerBuilder application.

• DVD-ROM drive (for Appeon installation from DVD)

# 3.4 Database server requirements

Appeon 6.0 for PowerBuilder can run with any of the following database servers and their drivers:

- Sybase Adaptive Server Anywhere 7.0.4, 8.0.2, 9.0, or 10.0 with Sybase iAnywhere or jConnect JDBC driver
- Sybase Adaptive Server Enterprise (ASE) 12.5.x or 15.x with Sybase jConnect or iAnywhere JDBC driver
- Sybase IQ 12.7.x with jConnect JDBC driver
- Oracle 8i, 9i or 10g with Oracle JDBC driver

Download the Oracle JDBC driver from the Oracle Web site (http://www.oracle.com/technology/software/tech/java/sqlj\_jdbc/index.html).

Note: Verify that the version of the downloaded driver is compatible with the Oracle database in use.

• Microsoft SQL Server 2000 SP4 or 2005 SP1 with MSFT JDBC driver or JTDS driver

Download the latest version of the Microsoft SQL Server JDBC driver from the Microsoft Web site (http://www.microsoft.com/sql/downloads).

- IBM DB2 UDB 8.1 with IBM JDBC driver
- Informix 7.x, 8.x, 9.x, or 10.x with IBM JDBC driver

Copy the corresponding driver files for the database server in use to the %WAS\_HOME%\lib folder on the machine hosting Appeon Server. %WAS\_HOME% indicates the WebSphere installation path. Refer to the *JDBC driver preparation* section in the *Appeon Server Configuration Guide* for more information.

# 4 Installing Appeon 6.0

# 4.1 Overview

Appeon for PowerBuilder for WebSphere Windows consists of the following four components.

| Component                      | Description                                                                                                    | Installed on                                                                                                    |
|--------------------------------|----------------------------------------------------------------------------------------------------|----------------------------------------------------------------------------------------------------|
| Appeon Developer               | An add-in that provides the Web deployment option to PowerBuilder.                                                                                                    | PowerBuilder running on<br>Windows 2000, XP or<br>2003.                                                                                                    |
| Appeon Server                  | A set of PowerBuilder server components that<br>provide runtime services for the Appeon Web<br>applications, such as data connectivity,<br>DataWindows support, transaction<br>management, printing and security.<br>Appeon Server also includes Appeon<br>Enterprise Manager (AEM) and Appeon<br>Server Web Component. | WebSphere running on<br>Windows 2000, XP or<br>2003.                                                                                                    |
| Appeon Server Web<br>Component | The runtime environment that supports a<br>PowerBuilder-style Web graphical user<br>interface within standard Microsoft Web<br>browsers. Appeon Server Web Component is<br>a library of JavaScript, HTML and XML files<br>that form the foundation of the/an Appeon<br>Web application.                                 | Third-party Web server<br>(For WebSphere HTTP<br>server, this installation is<br>unnecessary since the<br>Web Component is<br>included in Appeon<br>Server.) |
| Appeon Help                    | The online help of all Appeon user documents<br>which saves time and conveniently places the<br>help information at your fingertips.                                                                                                    | Windows 2000, XP or 2003.                                                                                                    |

Table 4-1: Appeon components

# 4.2 Installation scenarios

## 4.2.1 Overview

Appeon for PowerBuilder works in network architecture – different Appeon components should be installed to the computer(s) according to their roles in the network. In this section, some practical scenarios are described to demonstrate how Appeon should be installed according to network architecture.

# 4.2.2 Developer PC

| Table 4-2: Developer PC installat | ion |
|-----------------------------------|-----|
|-----------------------------------|-----|

| Scenarios                                                                                                    | Requirements                                                                                                    | Appeon Components                                |
|----------------------------------------------------------------------------------------------------|----------------------------------------------------------------------------------------------------|--------------------------------------------------|
| One physical machine,<br>Computer 1, serves as IDE,<br>Web server, application<br>server and database server | Computer 1:<br>Microsoft Windows 2000, XP or 2003<br>Microsoft Internet Explorer<br>Sybase PowerBuilder<br>IBM WebSphere<br>Sybase ASA<br>(Optional) Sybase ASE, Sybase IQ,<br>Oracle, Microsoft SQL Server, Informix<br>or IBM DB2 depending on application<br>database | Computer 1:<br>Appeon Developer<br>Appeon Server |

## 4.2.3 Remote Appeon Server using WebSphere HTTP server

| Scenarios                                                                          | Requirements                                                                                                    | Appeon Components               |
|------------------------------------------------------------------------------------|----------------------------------------------------------------------------------------------------|---------------------------------|
| In this example, 2<br>computers are used:<br>Computer 1 serves as<br>Developer PC; | Computer 1:<br>Microsoft Windows 2000, XP or 2003<br>Microsoft Internet Explorer<br>Sybase PowerBuilder<br>Sybase ASA                                                                                 | Computer 1:<br>Appeon Developer |
| Computer 2 serves as Web<br>server, application server<br>and database server.     | Computer 2:<br>Microsoft Windows 2000, XP or 2003<br>IBM WebSphere<br>Sybase ASA, Sybase ASE, Sybase IQ,<br>Oracle, Microsoft SQL Server, Informix<br>or IBM DB2 depending on application<br>database | Computer 2:<br>Appeon Server    |

## Table 4-3: Remote Appeon Server installation

## 4.2.4 Remote Appeon Server using a third-party Web server

Table 4-4: Remote Appeon Server installation

| Scenarios                                                                          | Requirements                                                                                                    | Appeon Components                             |
|------------------------------------------------------------------------------------|----------------------------------------------------------------------------------------------------|-----------------------------------------------|
| In this example, 3<br>computers are used:<br>Computer 1 serves as<br>Developer PC; | Computer 1:<br>Microsoft Windows 2000, XP or 2003<br>Microsoft Internet Explorer<br>Sybase PowerBuilder<br>Sybase ASA | Computer 1:<br>Appeon Developer               |
| Computer 2 serves as Web server;                                                   | Computer 2:<br>Microsoft IIS or Apache                                                                                | Computer 2:<br>Appeon Server Web<br>Component |

| Computer 3 serves as<br>application server and<br>database server. | Computer 3:<br>Microsoft Windows 2000, 2003 or XP<br>IBM WebSphere                                                              | Computer 3:<br>Appeon Server |
|--------------------------------------------------------------------|----------------------------------------------------------------------------------------------------|------------------------------|
|                                                                    | Sybase ASA, Sybase ASE, Sybase IQ,<br>Oracle, Microsoft SQL Server, Informix<br>or IBM DB2 depending on application<br>database |                              |

## 4.2.5 Appeon Server Cluster

| Scenarios                                             | Requirements                                                                                                    | Appeon Components                                                                                                    |
|-------------------------------------------------------|----------------------------------------------------------------------------------------------------|----------------------------------------------------------------------------------------------------|
| In this example, N (N>=4) computers are used:         | Computer 1:<br>Microsoft Windows 2000, XP or 2003<br>Microsoft Internet Explorer                                                               | Computer 1:<br>Appeon Developer                                                                                                    |
| Computer 1 is used for<br>Developer PC;               | Sybase PowerBuilder<br>Sybase ASA                                                                                                    |                                                                                                    |
| Computer 2 is used for Web server.                    | Computer 2:<br>Microsoft IIS or Apache                                                                                                    | Computer 2:<br>Appeon Server Web<br>Component                                                                                                    |
| Computer 3 is the database server.                    | Computer 3:<br>Sybase ASA, Sybase ASE, Sybase IQ,<br>Oracle, Microsoft SQL Server, Informix<br>or IBM DB2 depending on application<br>database | Computer 3:<br>None                                                                                                    |
| Computers 4 to n are a group<br>of WebSphere servers. | Computers 4 to n:<br>Microsoft Windows 2000, XP or 2003<br>IBM WebSphere                                                                       | Computers 4 to n:<br>Appeon Server<br>(After installing Appeon<br>Server to each<br>WebSphere, configure<br>the Appeon Servers as a<br>cluster. Refer to<br><u>Configuring Appeon</u><br><u>Server Cluster</u><br>for details) |

# 4.3 Appeon 6.0 installation

Appeon 6.0 for PowerBuilder for Windows WebSphere provides only new installation, and provides no upgrade installation. If your computer has Appeon 5.x or an earlier version installed, you must uninstall the version, prepare the environment for Appeon 6.0 installation, and then use the installation program to install.

## 4.3.1 Starting the installation

Step 1 – Double click the Setup.exe file in the installation package. The entry page has several links.

- View Readme for Installation: Click this link to read the key system requirements and installation information for this version.
- Install Appeon for PowerBuilder: Click this link to install one or more of the three components Appeon Server, Appeon Developer, or Appeon Server Web Component.
- Install Appeon PDF Printer: Click this link to install the PDF printer. Since PDF printing is unsupported for WebSphere, you do not need to install the PDF printer.
- Exit: Click this link to exit the Setup program.

**Note:** Make sure there is enough space on the C: drive for storing temporary files for installation. Otherwise an error message will pop up, saying "1607: Unable to install InstallShield Scripting Runtime."

### Step 2 – Click Install Appeon for PowerBuilder.

Figure 4-1: Install Appeon for PowerBuilder

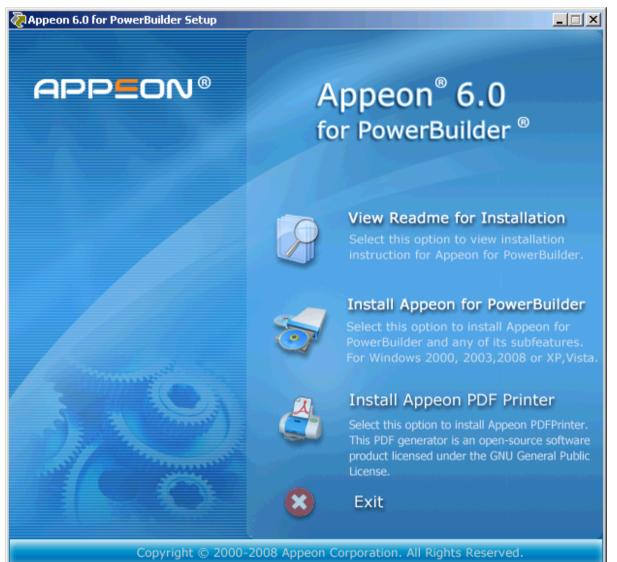

Step 3 – Click *Next* on the Appeon for PowerBuilder introduction screen (Figure 4-2).

#### Figure 4-2: Introduction page

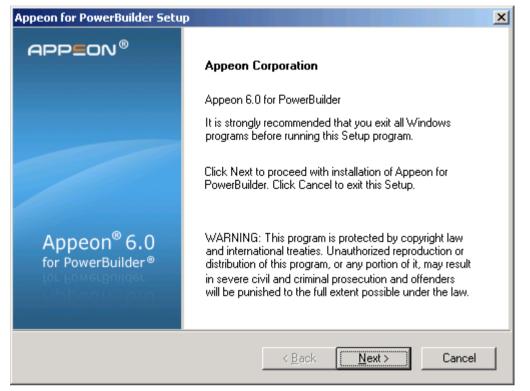

Step 4 – Accept the terms in the license agreement page and click Yes (Figure 4-3).

Figure 4-3: License Agreement page

| Appeon for PowerBuilder Setup                                                                                                    |
|----------------------------------------------------------------------------------------------------|
| License Agreement Appeon ®<br>You must agree to the Appeon End User License Agreement before installing<br>or using the Appeon software.                                                                                                    |
| Press the PAGE DOWN key to see the rest of the agreement.                                                                                                    |
| Appeon End User License Agreement IMPORTANT NOTICE: Read this License Agreement ("Agreement") carefully before using the enclosed Program(s). You may use the program(s) in accordance with the following terms and conditions. IF YOU DO NOT AGREE TO BE BOUND BY THESE TERMS, YOU MAY NOT USE THE PROGRAM(S). By opening the package containing the media, or by using the Program(s) in any way, you acknowledge that you have read, understand and agree to the terms of this Agreement. If you do not agree with these terms, promptly return the unopened package (and all other product contents, including Documentation) with your receipt or other proof of |
| I accept the terms in the license agreement     I do not accept the terms in the license agreement InstallShield                                                                                                    |
| < <u>B</u> ack <u>N</u> ext > Cancel                                                                                                    |

Step 5 – Select the component(s) you want to install and click *Next* (Figure 4-4). The Setup program will install the selected component(s) in the order listed.

#### Figure 4-4: Appeon for PowerBuilder introduction screen

| Appeon for PowerBuilder Setup                                                                                                    | ×                                                                                                    |
|----------------------------------------------------------------------------------------------------|----------------------------------------------------------------------------------------------------|
| Select Components<br>Choose the components this setup will install. Clear the<br>components you do not want to install.                                                                                      | Appeon <sup>®</sup><br>for PowerBuilder <sup>®</sup>                                                                                                    |
| Select the features you want to install, and clear the features<br>Choose Setup Components<br>Appeon Server<br>Appeon Server for WebSphere<br>Appeon Developer<br>Appeon Help<br>Appeon Server Web Component | you do not want to install.<br>Description<br>Appeon Server for<br>Websphere is a set of<br>J2EE, CORBA, and<br>PowerBuilder components<br>that provide runtime<br>services to deployed<br>applications. |
| InstallShield <u>Sack</u>                                                                                                    | <u>N</u> ext > Cancel                                                                                                    |

Refer to the following sections to complete the installation of each component.

- For Appeon Server installation instructions, refer to <u>Appeon Server installation</u>.
- For Appeon Developer installation instructions, refer to <u>Appeon Developer</u> <u>installation</u>.
- For Appeon Server Web Component installation instructions, refer to <u>Appeon Server</u> <u>Web Component installation</u>.
- For Appeon Help installation instructions, refer to <u>Appeon Help installation</u>.

### 4.3.2 Appeon Server installation

Follow the instructions below to install Appeon Server to the WebSphere server:

Step 1 – Verify that WebSphere server, as well as any other programs you may be running, is closed.

Step 2 – Launch the Appeon for PowerBuilder Setup program and select to install **Appeon Server for WebSphere** (see *Starting the installation* section). Wait until Appeon Server completes the preparation (Figure 4-5).

#### Figure 4-5: Appeon Server preparing to install

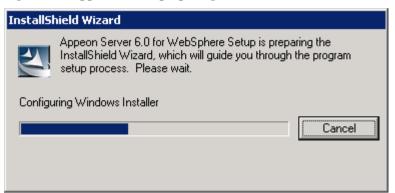

Step 3 – Click *Browse* to specify the WebSphere server home directory where Appeon Server will be installed, for example, C:\Program Files\WebSphere\AppServer. Click *Next* (Figure 4-6).

Figure 4-6: Specify installation directory

| ppeon for PowerBui                          | der Setup       |                      | ×             |
|---------------------------------------------|-----------------|----------------------|---------------|
| Choose Destination<br>Select which folder S |                 | l files.             | <b>E</b>      |
| Please specify the h                        | ome directory o | of WebSphere Server: |               |
| (For example,\We                            | bSphere\App9    | Gerver)              |               |
|                                             |                 |                      |               |
| Destination Folder                          |                 |                      |               |
| E:\Program Files\\                          | VebSphere\Ap    | pServer              | Browse        |
| Space Required on                           | E:              | 65 MB                |               |
| Space Available on<br>stallShield           | E:              | 678 MB               |               |
|                                             |                 | < <u>B</u> ack       | Next > Cancel |

Step 4 – Specify the user name and password for Appeon Enterprise Manager (AEM).

#### Figure 4-7: Configure Appeon Server

| Appeon for PowerBuilder Setup                                                 | ×                                         |
|-------------------------------------------------------------------------------|-------------------------------------------|
| Specify the AEM login Username and<br>Enter the username and password for App |                                           |
| The default user name and password for a change the default values.           | AEM are "admin". Appeon recommends you to |
| Username:                                                                     | admin                                     |
| Password:                                                                     | ****                                      |
| Confirm Password:                                                             | XXXXX                                     |
|                                                                               |                                           |
| InstallShield                                                                 | < <u>B</u> ack <u>Next&gt;</u> Cancel     |

Step 5 – Check the summary of settings (Figure 4-8).

Click *Back* to change any unwanted settings or click *Next* to have Setup begin copying files.

#### Figure 4-8: Summary of settings

| Appeon for PowerBuilder Setup                                                                                                    | × |
|----------------------------------------------------------------------------------------------------|---|
| Start Copying Files<br>Review the settings before copying files.                                                                                                    |   |
| Setup has enough information to start copying the program files. If you want to review or<br>change any settings, click Back. If you are satisfied with the settings, click Next to begin<br>copying files. |   |
| Current Settings:                                                                                                    |   |
| Appeon Server Deployment Files Destination Directory:<br>E:\Program Files\WebSphere\AppServer\                                                                                                    |   |
| AEM Login Information:<br>AEM Username: admin<br>AEM Password: *******                                                                                                    |   |
| -                                                                                                    |   |
|                                                                                                    |   |
| InstallShield                                                                                                    |   |
| < <u>B</u> ack <u>N</u> ext > Cancel                                                                                                    |   |

At the click of the *Next* button, the installation program begins copying files to your computer, as shown in Figure 4-9.

#### Figure 4-9: Appeon Server installation process

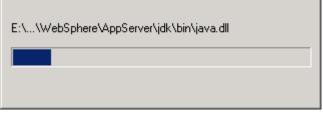

Step 6 – Wait until Appeon Server installation is completed.

An Appeon Server EAR package (appeonserver.ear) has been successfully installed to the specified WebSphere home directory.

Step 7 – You will be prompted to activate Appeon for PowerBuilder. For more details, refer to the *Product Activation* section.

Step 8 – Choose whether to "*Start Appeon Server 6.0*". It is selected by default. To manually start Appeon Server from the Windows shortcut later, uncheck the box. Click *Finish* to end the installation of Appeon Server.

For details about starting Appeon Server, refer to Section 4.4.1: Starting Appeon Server.

```
Figure 4-10: Appeon Server finish page
```

| Appeon for PowerBuilder Setup                |                                                                                               |  |  |
|----------------------------------------------|-----------------------------------------------------------------------------------------------|--|--|
| APP <b>E</b> ON®                             | Appeon for PowerBuilder Setup Complete                                                        |  |  |
|                                              | Setup has successfully installed Appeon for PowerBuilder.<br>Click Finish to exit the wizard. |  |  |
|                                              | ☑ Start Appeon Server 6.0.                                                                    |  |  |
| Appeon <sup>®</sup> 6.0<br>for PowerBuilder® |                                                                                               |  |  |
|                                              | < Back. Einish Cancel                                                                         |  |  |

#### 4.3.2.1 Deploying appeonserver.ear package

After installing Appeon Server to the WebSphere server home directory, you must deploy the Appeon Server EAR package (appeonserver.ear) manually, via the WebSphere Server Administrative Console.

Follow the instructions below to deploy the appeonserver.ear package.

Step 1 – Start WebSphere server. Open the Windows Start menu and select: Programs | Appeon 6.0 for PowerBuilder | Appeon Server for WebSphere | Start WebSphere. For details on starting WebSphere server, refer to Section 4.4: <u>Starting/Stopping Appeon Server</u>.

Step 2 – Start WebSphere Application Server Administrative Console. Open the Windows Start menu and select: Programs | Appeon 6.0 for PowerBuilder | Appeon Server for WebSphere | WebSphere Manager.

The WebSphere Login window will appear (See Figure 4-11).

Figure 4-11: Login page

| IBM WebSphere Application Server Administration    | ive Login - Microsoft Internet Explorer 📃 🗖                                                                                                    |
|----------------------------------------------------|----------------------------------------------------------------------------------------------------|
| <u> </u>                                           |                                                                                                    |
| Address 🛃 http://appeonpb-doc:9090/admin/          | र 🗟 कि                                                                                                    |
| WebSphere Application Server Administ<br>Version 5 | trative Console                                                                                                    |
|                                                    |                                                                                                    |
|                                                    |                                                                                                    |
|                                                    | Login                                                                                                    |
|                                                    | User ID:<br>The User ID does not require a password, and does not need to be a User ID of a user in<br>the local user registry. It is only used to track user-specific changes to configuration data.<br>Security is NOT enabled |
|                                                    |                                                                                                    |
|                                                    |                                                                                                    |
|                                                    |                                                                                                    |
| ) Done                                             | Local intranet                                                                                                    |

Step 3 – Log in to the WebSphere console with the appropriate user ID. The WebSphere Administrative Console appears (See Figure 4-12).

#### Figure 4-12: Main page

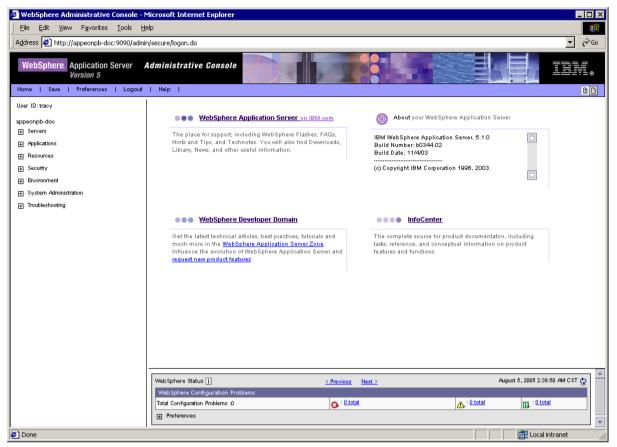

Step 4 – Expand the Applications node and click Install New Application in the left pane.

Step 5 – Click the *Browse* button on the "Preparing for the application installation" window that appears in the right pane (See Figure 4-13) and select the appeonserver.ear package deployed to the home directory of the WebSphere server.

#### Figure 4-13: Select the appeonserver.ear package

| 🕗 WebSphere Administrative Console - N                                                                                                    | Microsoft Internet Explorer                                                                            |
|----------------------------------------------------------------------------------------------------|----------------------------------------------------------------------------------------------------|
| Eile Edit View Favorites Tools H                                                                                                    | elp                                                                                                    |
| Address 🛃 http://appeonpb-doc:9090/admi                                                                                                    | n/secure/logon.do 🔽 🗟 Go                                                                               |
| WebSphere Application Server<br>Version 5<br>Home   Save   Preferences   Logout                                                                               | Administrative Console                                                                                 |
| User ID: tracy<br>appeonpb-doc                                                                                                    | Preparing for the application installation                                                             |
| Servers                                                                                                    | Specify the EAR/WAR/JAR module to upload and install.                                                  |
| Applications <u>Enterprise Applications     install New Application </u> Resources     Security     Environment     System Administration     Troubleshooting | Path:       Browse the local machine or a remote server:                                               |
|                                                                                                    | Next Cancel                                                                                            |
|                                                                                                    |                                                                                                    |
|                                                                                                    | Web Sphere Status []                                                                                   |
|                                                                                                    | WebSphere Runtime Messages Clear All                                                                   |
|                                                                                                    | Total All Messages:402         Creat Phil         Creat Phil           Preferences         Preferences |
|                                                                                                    |                                                                                                    |
| 🖉 Done                                                                                                    | Cocal intranet                                                                                         |

If the *appeonserver.ear* package is not installed on the local machine, select "Server path" and specify a path for *appeonserver.ear*.

Step 6 – Follow the prompts and click *Next*. It is safe to use the default settings.

During this process, you may encounter "Application Security Warnings" from WebSphere. You can simply disregard these warnings, because the *appeonserver.ear* application requires no security settings to be set on WebSphere.

Step 7 – Click Finish to complete the installation.

Check to make sure that the installation was successful (See Figure 4-14).

The name used to identify the application (appeonserver.ear) is AppeonServer by default.

#### Figure 4-14: Deployment status

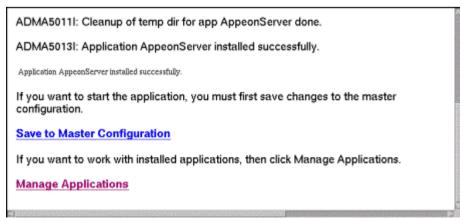

Step 8 – Click the Save to Master Configuration link.

Step 9 – Click the *Save* button to save the new installation to the master configuration. (See Figure 4-15).

| Figure 4-15: | Save to | master | configuration |
|--------------|---------|--------|---------------|
|--------------|---------|--------|---------------|

| Save to Master Configuration                                                                                                    |
|----------------------------------------------------------------------------------------------------|
| Click the Save button to update the master repository with your changes. Click the Discard button to discard your changes and begin work again using the master repository configuration. Click the Cancel button to continue working with your changes. |
| Total changed documents: 28                                                                                                    |
|                                                                                                    |
| Save Discard Cancel                                                                                                    |

Step 10 – Restart the WebSphere server to enable new configurations.

Step 11 – Ensure that the newly installed application: *AppeonServer* (the default application name for appeonserver.ear), is started as shown in Figure 4-16.

Expand the *Application* node and click *Enterprise Applications* in the left pane. *AppeonServer* is listed as an installed application in the table in the right pane.

- Check to make sure that *AppeonServer* has successfully started ( $\clubsuit$ ).
- If the initial status of *AppeonServer* is "stopped" (♥), select *AppeonServer* by checking the appropriate box on the left and click the *Start* button to start it.

AppeonServer will start automatically when WebSphere server is started.

#### Figure 4-16: Enterprise Applications

| St | Start Stop Install Uninstall Update Export DDL |          |  |  |
|----|------------------------------------------------|----------|--|--|
|    | Name 🗣_                                        | Status ♀ |  |  |
|    | AppeonServer                                   | 8        |  |  |
|    | DefaultApplication                             | <b>⇔</b> |  |  |
|    | MDBSamples                                     | <b>⇔</b> |  |  |
|    | Plants By Web Sphere                           | <b>⇔</b> |  |  |
|    | Samples Gallery                                | <b>⇔</b> |  |  |
|    | Technology Samples                             | ⇒        |  |  |

Step 12 – Launch Appeon Enterprise Manager (AEM) to further verify that the Appeon Server EAR Package is successfully deployed.

Open the Windows Start menu and select: Programs | Appeon 6.0 for PowerBuilder | Appeon Server for WebSphere | Appeon Enterprise Manager; or directly enter the following URL in the Web browser address bar: http://host:port/AEM, for example, http://localhost:9080/AEM. If the AEM logon window can be opened, as shown in Figure 4-17, the Appeon Server EAR package is deployed correctly and is ready for use.

#### Figure 4-17: AEM login page

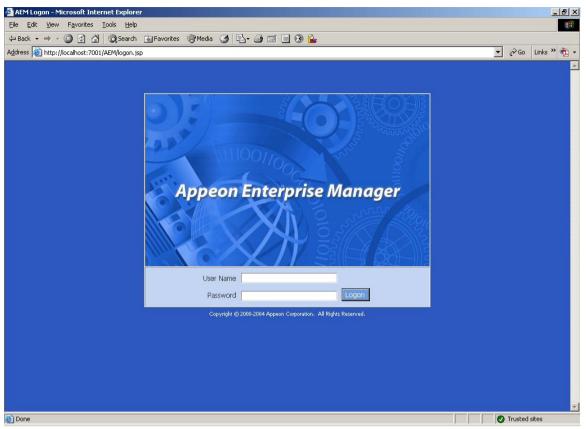

### 4.3.3 Appeon Developer installation

#### 4.3.3.1 Prerequisites

- The Developer PC meets the system requirements in Section 3.3: <u>Appeon Developer</u> <u>requirements</u>. Verify that PowerBuilder 9.0.3, 10.5.2 or 11.1 is installed or updated by running the PowerBuilder Setup program. You cannot install or update the software by copying files and folders from another source.
- Verify that PowerBuilder has been upgraded to the latest available build.
- Shut down Sybase PowerBuilder, Sybase ASA, Sybase Enterprise Portal Management Agent service and any other Windows programs before beginning the installation process.
- Verify in Windows Task Manager that the following processes are not running under the Process tab: *EonADT60.exe*, *java.exe*, *jagsrv.exe*, *jagsrvagent.exe*, *pb90.exe*, *pb100.exe*, *pb105.exe*, and *pb110.exe*. If these processes are running, be sure to end them.

### 4.3.3.2 Installation instructions

Step 1 – Launch the Appeon for PowerBuilder Setup program and select to install Appeon Developer (see *Starting the installation* section).

Step 2 – Click *Next* to install Appeon Developer to the default location, or click *Browse* to select another location (Figure 4-18).

#### **Figure 4-18: Appeon Developer location**

| Appeon for PowerBuilder Setup                                                                       |        | ×                |
|----------------------------------------------------------------------------------------------------|--------|------------------|
| Choose Destination Location<br>Select folder where Setup will install files.                        |        | Ŗ                |
| Setup will install Appeon Developer in the foll<br>To install to a different location, click Browse |        | der, click Next. |
|                                                                                                    |        |                  |
|                                                                                                    |        |                  |
|                                                                                                    |        |                  |
| - Destination Folder                                                                                |        |                  |
|                                                                                                    |        |                  |
| C:\Program Files\Appeon\Developer6.0                                                                |        | Browse           |
| Space Required on C:                                                                                | 117 MB |                  |
| Space Available on IIC:                                                                             | 956 MB |                  |
| InstallShield                                                                                       |        |                  |
|                                                                                                    | < Back | Cancel           |

Step 3 – If you have more than one PowerBuilder installed, you will be given a choice of which version(s) to integrate into Appeon Developer (Figure 4-19).

#### Figure 4-19: PowerBuilder IDE

| Appeon for PowerBuilder Setup                                                                                                    | × |
|----------------------------------------------------------------------------------------------------|---|
| Setup Type<br>Specify the PowerBuilder IDE that Appeon Developer will use.                                                                                               |   |
| Setup detected multiple PowerBuilder versions. Select the PowerBuilder version(s) that<br>Appeon will use. The Appeon Demo will only be installed in the lowest version. |   |
| PowerBuilder 9 IDE                                                                                                    |   |
| PowerBuilder 10 IDE                                                                                                    |   |
| PowerBuilder 10.5 IDE                                                                                                    |   |
| InstallShield <u>&lt; B</u> ack <u>Next</u> > <u>C</u> ancel                                                                                                    |   |

Step 4 – Specify the server name and port number for Appeon Server and Web server used in Appeon Developer. Click *Next* (Figure 4-20).

You can change these settings in the Configure tool of Appeon Developer after the installation when necessary.

| Figure 4-20: | Configure | Appeon | Developer |
|--------------|-----------|--------|-----------|
|--------------|-----------|--------|-----------|

| Appeon for PowerBuilder Setup                                                                                                    | × |  |  |
|----------------------------------------------------------------------------------------------------|---|--|--|
| Configure Appeon Developer                                                                                                    |   |  |  |
| Specify the following settings.                                                                                                    |   |  |  |
| You have the option to specify the settings for Appeon Server and Web Server used in<br>Appeon Developer. Click Next to proceed, and the default values will be used. |   |  |  |
| Appeon Server                                                                                                    |   |  |  |
| Server Name: localhost                                                                                                    |   |  |  |
| Port Number: 9090 Server Type:   J2EE C .NET                                                                                                    |   |  |  |
| ┌─Web Server                                                                                                    |   |  |  |
| Server Name: localhost                                                                                                    |   |  |  |
| Port Number: 9090 Server Type: WebSphere                                                                                                    |   |  |  |
| InstallShield                                                                                                    | _ |  |  |
| < <u>B</u> ack <u>N</u> ext > Cancel                                                                                                    |   |  |  |

Step 5 – Select the ASA location for running Appeon Demos.

Figure 4-21: ASA for Appeon Demos

| Appeon for PowerBuilder Setup                                                                                                | ×           |
|----------------------------------------------------------------------------------------------------|-------------|
| Specify Sybase ASA Location<br>Specify the ASA installation to configure the Appeon database service.                        | P           |
| Setup detected the following Sybase ASA installations. Appeon Demo requires<br>Please select or type the correct path below. | Sybase ASA. |
| D:\Program Files\Sybase\EAServer610\ASA100                                                                                   | Browse      |
| d:\Program Files\SQL Anywhere 10                                                                                             |             |
| D:\Program Files\Sybase\EAServer610\ASA100                                                                                   |             |
| InstallShield                                                                                                    |             |
| < <u>B</u> ack <u>N</u> ext >                                                                                                | Cancel      |

Step 6 – Check the summary of settings (Figure 4-22).

#### Figure 4-22: Summary of settings

| Appeon for PowerBuilder Setup                                                                                                    | x |
|----------------------------------------------------------------------------------------------------|---|
| Start Copying Files<br>Review settings before copying files.                                                                                                    |   |
| Setup has enough information to start copying the program files. To review or change any<br>settings, click Back. If you are satisfied with the settings, click Next to begin copying files. |   |
| Current Settings:                                                                                                    |   |
| Destination Directory:<br>C:\Program Files\Appeon\Developer6.0                                                                                                    |   |
| PowerBuilder Version:<br>PB9                                                                                                    |   |
| ADT Configuration:<br>Appeon Server Name: localhost<br>Appeon Server Port: 9090<br>Web Server Name: localhost                                                                                |   |
|                                                                                                    |   |
| InstallShield                                                                                                    |   |
| < <u>B</u> ack <u>Next&gt;</u> Cancel                                                                                                    |   |

Click *Back* to change any unwanted settings or click *Next* and Setup will begin copying files (Figure 4-23).

### Figure 4-23: Appeon Developer installation progress

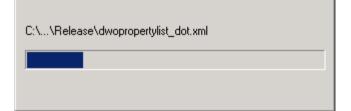

Step 7 – Wait until the installation is complete.

Step 8 – Click Finish to exit (Figure 4-24).

#### Figure 4-24: Setup Complete

| Appeon for PowerBuilder Setup                |                                                                                               |  |
|----------------------------------------------|-----------------------------------------------------------------------------------------------|--|
| APP=ON®                                      | Appeon for PowerBuilder Setup Complete                                                        |  |
|                                              | Setup has successfully installed Appeon for PowerBuilder.<br>Click Finish to exit the wizard. |  |
|                                              |                                                                                               |  |
|                                              |                                                                                               |  |
| Appeon <sup>®</sup> 6.0<br>for PowerBuilder® |                                                                                               |  |
|                                              | < Back Einish Cancel                                                                          |  |

# 4.3.4 Appeon Server Web Component installation (for third-party Web servers only)

If you use a third-party Web server or set up an individual machine (separate from the application server) as the Web server, install the Appeon Server Web Component. If not, you do not need to run the installation of the Appeon Server Web Component separately since it is included in Appeon Server.

#### 4.3.4.1 Prerequisites

- On Windows 2000, XP or 2003, install a third-party Web server that is compatible with the WebSphere redirector plug-in. For a list of compatible third-party Web servers, refer to Section 3.2.3: (*Optional*) *Third-party Web server*.
- Shut down the Web server and any other Windows programs before beginning the installation process.

#### 4.3.4.1.a Prerequisites if Web Component installed to multiple third-party Web servers

Appeon Server Web Component can be installed to multiple third-party Web servers. Make sure all third-party Web servers meet the above requirements and repeat the installation steps for the Appeon Server Web Component on each participating Web server.

#### 4.3.4.2 Installation instructions

Step 1 – Launch the Appeon for PowerBuilder Setup program and select to install Appeon Server Web Component (see *Starting the installation* section).

Step 2 – Click *Browse* to select the Web root for the Web server (for example, "C:\Program Files\Apache Group\Apache2\htdocs" for Apache 2.0 Web server).

If you do not select the Web root for the Web server, Appeon Server Web Component will be installed to the default path: "C:\Program Files\Appeon\WebComponent6.0"(Figure 4-25), and you must manually copy it to the Web server Web root later in order to run the Web application.

Figure 4-25: Web root

| Appeon for PowerBuilder Setup                                  | )                                                                                    | ×                     |
|----------------------------------------------------------------|--------------------------------------------------------------------------------------|-----------------------|
| Choose Destination Location<br>Select the Web root directory w |                                                                                      |                       |
|                                                                | eb root directory of the Web server<br>nt. Appeon Server Web Componer<br>n properly. |                       |
| Destination Folder                                             |                                                                                      |                       |
| C:\Program Files\Appeon\We                                     | ebComponent6.0                                                                       | Browse                |
| Space Required on C:                                           | 15 MB                                                                                |                       |
| Space Available on C:<br>InstallShield                         | 826 MB                                                                               |                       |
|                                                                | < <u>B</u> ack                                                                       | <u>N</u> ext > Cancel |

Step 3 – Check the summary of settings (Figure 4-26).

| Figure 4-26: Summary of setting | Figure 4-26 | 5: Summary | of settings |
|---------------------------------|-------------|------------|-------------|
|---------------------------------|-------------|------------|-------------|

| Appeon for PowerBuilder Setup                                                                                                    |
|----------------------------------------------------------------------------------------------------|
| Start Copying Files<br>Review all the settings before copying files.                                                                                                    |
| Setup has enough information to start copying the program files. If you want to review or<br>change any settings, click Back. If you are satisfied with the settings, click Next to begin<br>copying files. |
| Current Settings:                                                                                                    |
| Web Server Type: Apache 1.3<br>Apache 2.0<br>Microsoft IIS 5.0/6.0                                                                                                    |
| Web Server Root Directory:<br>C:\Program Files\Appeon\WebComponent6.0\                                                                                                    |
| ۲<br>۲                                                                                                    |
| InstallShield                                                                                                    |
| < <u>B</u> ack Cancel                                                                                                    |

Click *Back* to change any unwanted settings or click *Next* and Setup will begin copying files (Figure 4-27).

### Figure 4-27: Appeon Server Web Component installation process

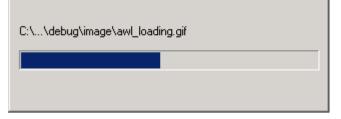

Step 4 – Wait until the installation is complete.

Step 5 – Click *Finish* to exit (Figure 4-28).

Figure 4-28: Setup complete

| Appeon for PowerBuilder Setup                |                                                                                               |  |
|----------------------------------------------|-----------------------------------------------------------------------------------------------|--|
| APP <b>E</b> ON <sup>®</sup>                 | Appeon for PowerBuilder Setup Complete                                                        |  |
|                                              | Setup has successfully installed Appeon for PowerBuilder.<br>Click Finish to exit the wizard. |  |
|                                              |                                                                                               |  |
| Appeon <sup>®</sup> 6.0<br>for PowerBuilder® |                                                                                               |  |
|                                              | < <u>B</u> ack <b><u>Finish</u> Cancel</b>                                                    |  |

#### 4.3.4.3 Installing and configuring a Web server redirector plug-in

To ensure that the third-party Web server works correctly with Appeon Server, install and configure the corresponding redirector plug-in for the Web server. Instructions for installing and configuring the redirector plug-in are provided in the *Web Server Configuration Guide* in Appeon Help.

### 4.3.5 Appeon Help installation

Step 1 – Launch the Appeon for PowerBuilder Setup program and select to install Appeon Help (see *Starting the installation* section).

Step 2 – Choose the directory for Appeon Help. Use the default "C:\Program Files\Appeon\Help6.0", or click *Browse* to select another folder, as shown in Figure 4-29).

### Figure 4-29: Help location

| Appeon for PowerBuilder Setup                                              |                                    | ×        |
|----------------------------------------------------------------------------|------------------------------------|----------|
| Choose Destination Location<br>Select a directory where Setup will install | files.                             | ?!       |
| Click Browse and select the directory whe                                  | ere Setup will install Appeon Helj | p.       |
|                                                                            |                                    |          |
|                                                                            |                                    |          |
|                                                                            |                                    |          |
| Destination Folder                                                         |                                    |          |
| C:\Program Files\Appeon\Help6.0                                            |                                    | Browse   |
| Space Required on C:                                                       | 12 MB                              |          |
| Space Available on IC:                                                     | 801 MB                             |          |
| InstallShield                                                              |                                    |          |
|                                                                            | < <u>B</u> ack                     | > Cancel |

Step 3 – Check the summary of settings (Figure 4-30).

#### Figure 4-30: Summary of settings

| Appeon for PowerBuilder Setup                                                                                        |                                    |                                               | ×                   |
|----------------------------------------------------------------------------------------------------|------------------------------------|-----------------------------------------------|---------------------|
| Start Copying Files<br>Review settings before copying files.                                                         |                                    |                                               | ?!                  |
| Setup has enough information to start copying t<br>change any settings, click Back. If you are sat<br>copying files. | he program file<br>isfied with the | es. If you want to re<br>settings, click Next | view or<br>to begin |
| Current Settings:                                                                                                    |                                    |                                               |                     |
| Installation Path:<br>C:\Program Files\Appeon\Help6                                                                  | .0\                                |                                               | <u> </u>            |
|                                                                                                    |                                    |                                               |                     |
|                                                                                                    |                                    |                                               |                     |
|                                                                                                    |                                    |                                               | ▼<br>►              |
| InstallShield                                                                                                    |                                    |                                               |                     |
|                                                                                                    | < <u>B</u> ack                     | <u>N</u> ext >                                | Cancel              |

Click Back to change any unwanted settings or click Next and Setup will begin copying files.

Step 4 – Wait until the installation is complete.

Step 5 – Click *Finish* to exit (Figure 4-31).

#### Figure 4-31: Setup complete

| Appeon for PowerBuilder Setup                |                                                                                               |  |
|----------------------------------------------|-----------------------------------------------------------------------------------------------|--|
| APP=ON®                                      | Appeon for PowerBuilder Setup Complete                                                        |  |
|                                              | Setup has successfully installed Appeon for PowerBuilder.<br>Click Finish to exit the wizard. |  |
|                                              |                                                                                               |  |
| Appeon <sup>®</sup> 6.0<br>for PowerBuilder® |                                                                                               |  |
|                                              | < <u>B</u> ack <b>Finish</b> Cancel                                                           |  |

### **4.3.6 Product Activation**

After Appeon for PowerBuilder installation is completed, you must follow the instructions to activate Appeon for PowerBuilder (Figure 4-32). You can get the valid MAC address on the local computer by clicking the View Address button.

If you want to activate Appeon for PowerBuilder later, you can get the valid MAC address from AEM.

#### Figure 4-32: Product Activation

| Appeon for PowerBuilder Setup                                                                                                    | ×                     |  |
|----------------------------------------------------------------------------------------------------|-----------------------|--|
| Product Activation<br>for Pow                                                                                                    | Appeon®<br>erBuilder® |  |
| Thank you for choosing Appeon for PowerBuilder. To ensure that you will be able to continue<br>using the product without interruption, you must activate your copy of Appeon for PowerBuilder<br>within 30 days. Activation is simple and takes only a few minutes. Please activate your software<br>using the following method: |                       |  |
| Please activate the product in the Product Activation page in http://www.appeon.com .<br>You need to provide the following information to activate the product.                                                                                                    |                       |  |
| Product Name                                                                                                    |                       |  |
| Product Key                                                                                                    |                       |  |
| Version number                                                                                                    |                       |  |
| Distributor                                                                                                    |                       |  |
| Purchase Date                                                                                                    |                       |  |
| <ul> <li>The MAC address (physical address) of one network card that will be<br/>used in the Appeon Server machine.</li> </ul>                                                                                                    | View Address          |  |
| InstallShield                                                                                                    |                       |  |
| < <u>B</u> ack Next>                                                                                                    | Cancel                |  |

#### Figure 4-33: MAC address

| Network Adapter Information                     | ×                                 |
|-------------------------------------------------|-----------------------------------|
| The following displays the information for Netw | vork Adapter(s) in this computer. |
| )00-0d-61-9a-ac-6e                              |                                   |
|                                                 | ▼<br>▶<br><u>□</u> K              |

Follow the instructions below to activate Appeon for PowerBuilder and install the Appeon license file:

Step 1: Use either of the following methods to provide the required information to Appeon:

- Send the information to Appeon (license@appeon.com)
- Use the Product Activation page on the Appeon Website (www.appeon.com)

The required information includes: Product Name, Product Key, Version Number, Distributor, and MAC address.

Step 2: After validating the information, Appeon will return a valid license file, named license.appeon. Copy this file and replace the one under the installation directory of Appeon Server (for example, %WAS\_HOME%\appeon\).

Please note that the license file is generated against the MAC address you provided, so it can only be used on the server with that MAC address.

Step 3: Restart Appeon Server if Appeon Server is started.

Step 4: Go to AEM | Server Properties | Licensing, and verify that the product license status is shown as activated.

Step 5: Back up your new license file so you can use it again in case you will reinstall Appeon Server.

## 4.4 Starting/Stopping Appeon Server

#### 4.4.1 Starting Appeon Server

Once Appeon Server has been installed and integrated into WebSphere, starting WebSphere server will automatically start Appeon Server. To start WebSphere/Appeon Server:

Open the Windows Start menu and select: Programs | Appeon 6.0 for PowerBuilder | Appeon Server for WebSphere | Start WebSphere.

When the server startup process is complete, the following message will appear in the command window, as shown in Figure 4-34:

ADMU3200I: Server launched. Waiting for initialization status.

#### Figure 4-34: WebSphere server startup window

| 🔊 Start the Server                                                                                                    |   |
|----------------------------------------------------------------------------------------------------|---|
| ADMU0116I: Tool information is being logged in file E:\Program<br>Files\WebSphere\AppServer\logs\server1\startServer.log<br>ADMU3100I: Reading configuration for server: server1<br>ADMU3200I: Server launched. Waiting for initialization status. |   |
|                                                                                                    | T |

#### 4.4.2 Logging in to WebSphere Server Administrative Console

Step 1 – On the computer where the WebSphere server is running, open the Windows Start menu and select: Programs | Appeon 6.0 for PowerBuilder | Appeon Server for WebSphere | WebSphere Manager.

The Administrative Console will be loaded, as shown in Figure 4-35.

#### Figure 4-35: Logon page

| 🚈 IBM WebSphere Application Server Administrat | ive Login - Microsoft Internet Explorer                                                                                                    | _ 🗆 ×          |
|------------------------------------------------|----------------------------------------------------------------------------------------------------|----------------|
| <u> </u>                                       |                                                                                                    |                |
| Address 🛃 http://appeonpb-doc:9090/admin/      |                                                                                                    |                |
| WebSphere Application Server Adminis           | trative Console                                                                                                    |                |
|                                                |                                                                                                    |                |
|                                                |                                                                                                    |                |
|                                                | Login<br>User ID:                                                                                                    |                |
|                                                | The User ID does not require a password, and does not need to be a User ID of a user in<br>the local user registry. It is only used to track user-specific changes to configuration data.<br>Security is NOT enabled |                |
|                                                | ок                                                                                                    |                |
|                                                |                                                                                                    |                |
|                                                |                                                                                                    |                |
|                                                |                                                                                                    |                |
| Done 🗧                                         |                                                                                                    | .ocal intranet |

Step 2 – Log in to the Administrative Console using the appropriate user name.

The "WebSphere Server Administrative Console" main page displays.

#### 4.4.3 Stopping Appeon Server

Shutting down WebSphere server can also shut down Appeon Server:

Open the Windows Start menu and select: Programs | IBM WebSphere | Application Server | Stop the Server.

If you have any problems in using WebSphere server, refer to the WebSphere server documents at <u>http://www7b.software.ibm.com/wsdd/zones/was/</u>.

# **5 Configuring Appeon Server Cluster**

## 5.1 Overview

Appeon 6.0 provides its own tools and plug-ins to configure an Appeon Server cluster and implement the load balancing and failover functionalities. An Appeon Server cluster is essentially a group of WebSphere servers, each with Appeon Server and Appeon plug-in installed.

## 5.2 Configuration instructions

- 1. Install Appeon Server to multiple WebSphere servers.
  - Set up a group of WebSphere servers.
  - Install Appeon Server to each WebSphere server by following the installation instructions in Section 4.3.2: <u>Appeon Server installation</u>.
- 2. Create Appeon Server cluster in AEM.
  - Run AEM and configure the *Cluster* tool in the *Server Properties* to add Appeon Servers into a cluster. Instructions are provided in the *Appeon Server Configuration Guide*.
- 3. Configure the Web server for the Appeon Server cluster.
  - Set up one or more separate third-party Web server(s).
  - Install the Appeon Server Web Component on each third-party Web server by following the installation instructions in Section 4.3.4: <u>Appeon Server Web</u> <u>Component installation</u>.
  - Configure the third-party Web server(s) with the Appeon plug-in. For detailed instructions, refer to the *Web Server Configuration Guide* in Appeon Help.
- 4. Deploy the application to the Appeon Server cluster and Web server(s). For detailed instructions, refer to the *Appeon Developer User Guide*.

# **6 Post-Installation Configuration Tasks**

The previous chapters provide instructions on how to set up Appeon system architecture, including installing Appeon for PowerBuilder components, as well as configuring Appeon Server cluster.

Once the system is set up and before you start deploying applications, the post-installation configuration tasks listed in Table 6-1 will help ensure that the deployed applications run as desired. *Post-installation configuration tasks* refer to configurations required for Appeon system architecture that affect the running of all applications but do not include configuration tasks performed in Appeon Developer and Appeon Enterprise Manager for specific applications.

| Task                                                                                                    | Description                                                                                                    | Detailed Instructions Given in                                                 |
|----------------------------------------------------------------------------------------------------|----------------------------------------------------------------------------------------------------|--------------------------------------------------------------------------------|
| Internet Explorer<br>configurationConfiguration required for the client.<br>Sometimes settings in Internet Explore<br>can prevent the deployed application for<br>running                                       |                                                                                                    | Section 6.2 in this book                                                       |
| System language<br>setting                                                                                                    | Configuration required for the client,<br>Appeon Server and database server.<br>The Windows language settings can affect<br>the characters that are displayed in the<br>Appeon Web application.                                                                                                    | Section 6.3 in this book                                                       |
| JScript.dll version checking                                                                                                    | Configuration required for the client.<br>The version of jscript.dll at the client<br>cannot be lower than 5.6.                                                                                                    | Section 6.4 in this book                                                       |
| Database JDBC<br>driver preparation                                                                                                    | Configuration required for Appeon<br>Server.<br>You should copy the corresponding driver<br>files for the database server in use to the<br>%WAS_HOME%\lib folder in the<br>machine hosting Appeon Server.<br>%WAS_HOME% indicates the<br>WebSphere home directory.                                                                            | JDBC driver preparation section in<br>the Appeon Server Configuration<br>Guide |
| Configuration for<br>supporting<br>DataWindow Data<br>Cache feature                                                                                                    | The configuration is required for database<br>server and Web server.<br>The DataWindow Data Cache feature can<br>cache DataWindow data that are<br>frequently used on the Web server to<br>improve runtime performance, but will<br>not work until you fulfill the<br>configuration requirements for database<br>server(s) and Web server(s). | DataWindow Data Cache section<br>in the Appeon Server Configuration<br>Guide   |
| Configuration for<br>supporting<br>dynamicThe configuration is required for database<br>server.DataWindowsAdditional configuration at the database<br>server is required for support of dynamic<br>DataWindows. |                                                                                                    | Section 6.5 in this book                                                       |

#### Table 6-1: Post-installation tasks

| Configuration for<br>fixing an ASE<br>issue | Appeon provides several SQL files for<br>you modifying the chain modes of stored<br>procedures in ASE database to avoid the<br>following error: | Section 6.6 in this book |
|---------------------------------------------|----------------------------------------------------------------------------------------------------|--------------------------|
|                                             | "Select error: Stored procedure may be<br>run only in unchained transaction mode"                                                               |                          |

## 6.1 Windows account with administrator privileges

When you run an Appeon Web application for the first time, the Xcelerator plug-in must be downloaded to the client. If the login account of the Windows system does not have administrator rights, the Xcelerator plug-in download will be blocked and the application will fail to run.

Ask your administrator to assign the current login account to the Administrators group, so that it can successfully download and register the Xcelerator plug-in.

If using Internet Explorer 7 whose settings are closely bundled with group, you need to also make sure that the group which contains the current login account has rights to download and register ActiveX controls.

## 6.2 Internet Explorer configuration

## 6.2.1 Overview

Internet Explorer settings can prevent the Appeon Web application from running. For example, if your security is set too high, the Web files needed may not be downloaded or run properly. Verify that your Internet Explorer settings are correct before you install and use Appeon.

## 6.2.2 Verifying Internet Explorer settings are correct

You can check the Internet Explorer settings by attempting to run the Appeon Web Demos over the Internet from the Try.Sybase.Com Website: (http://www.try.sybase.com/trysybase/AvailableDemos.aspx)

Click the Appeon Web demos in the list. If you have already signed into MySybase, you will be led directly to the Appeon Demonstration page. If you are not signed in, you will be prompted for your MySybase login credentials. If you do not have a MySybase account, you can create one immediately at no cost.

If you receive error messages, such as "Create session failed" or "Load application failed", while running Web applications, check your Security and Advanced Internet Explorer settings. Follow the instructions in Section 6.2.3: <u>Security settings</u> to configure Internet Explorer correctly.

## 6.2.3 Security settings

#### 6.2.3.1 Choosing security level and zone

It is recommended that you set Internet Explorer's security level to the Default or Custom Level. The security level should not be set to "High".

For Appeon Web applications using any of the following features – call OLE objects or DLL files or run executable programs on the Client – it is recommended that you specify Custom

Level security settings appropriately so Internet Explorer will not prevent the ActiveX control or the Appeon Xcelerator plug-in from being downloaded. Refer to Section 6.2.3.3 for information on how to specify Custom Level settings.

If you use a firewall, make sure that it does not block JavaScript files and permits connection to the specified port number if port 80 is not used.

Typically, if Web applications are within a corporate LAN, they fall into the *Local intranet* zone; if you access Appeon Web applications on the Internet, they belong to the *Internet* zone. Ask your network administrator if you cannot decide to which zone you should apply the security settings.

#### 6.2.3.2 Specifying Default level settings

To set the Internet Explorer security level to the default level:

- Select Tools | Internet Options; the Internet Options dialog box is displayed.
- Click the Security tab.
- Click the appropriate zone.
- Click the *Default Level* button on the Security tab and click *Apply*.

#### 6.2.3.3 Specifying Custom level settings

If you plan to use a custom level, select the zone used to access and run Appeon Web applications and verify that the security options are as shown below:

- Allow previously unused ActiveX controls to run without prompt (If Internet Explorer 7) (Enabled)
- Download signed ActiveX controls (or Download unsigned ActiveX controls in Windows XP) (Enabled)
- Initialize and script ActiveX controls not marked as safe (Prompt)
- Run ActiveX controls and plug-ins (Enabled)
- Script ActiveX controls marked safe for scripting (Enabled)
- File download (Enabled)
- Active scripting (Enabled)
- Allow active content to run in files on My Computer (If the version of Internet Explorer is 6.0 SP2) (Enabled)

To keep you protected from browsing with unsafe settings, Internet Explorer 7 warns you with an Information Bar when current security settings may put you at risk. You can instantly reset Internet Explorer security settings to the "Medium-High" default level by clicking the "Fix My Settings" option in the Information Bar. However, after performing this action, the access to Appeon applications may fail, because settings of ActiveX control may be disabled. In this case, check that settings listed above are correctly set.

## 6.2.4 Add-on settings (for Internet Explorer 7)

Internet Explorer add-on settings determine whether Appeon Xcelerator plug-in can run correctly, therefore you need to perform the following configuration.

#### 6.2.4.1 Enabling Xcelerator add-on

After Appeon Xcelerator plug-in is successfully downloaded and before the application is run, the plug-in must be enabled in Internet Explorer using Add-on Management with the following steps:

- Step 1 Select Tools | Internet Options from Internet Explorer 7.
- Step 2 In the Internet Properties dialog box, click the Programs tab.
- Step 3 On the Programs tab, click Manage Add-ons.
- Step 4 Select Xcelerator plug-in from the list and then click *Enable*.
- Step 5 In the Add-on Status box, click OK.
- Step 6 Click *OK* to close Manage Add-ons.

#### 6.2.4.2 Discarding add-on disabled mode

To help troubleshoot difficulties launching Internet Explorer or reaching specific websites, you can start in "No-Add-ons" mode where only critical system add-ons are enabled. However, browser window started in "No-Add-ons" mode will not be able to access the Appeon application. In this case, exit Internet Explorer and restart it in normal mode.

#### 6.2.5 Internet Explorer files caching

The Web file caching functionality of Internet Explorer should be fully used in order to ensure optimal performance. This will significantly reduce the time required to load and start an application following the initial load. The configuration outlined below will ensure that you achieve the best performance while safeguarding your application from becoming "stale" (such that out of date cache settings override recent changes).

Step 1 – Open Internet Explorer and select Tools | Internet Options. Verify that the *Empty Temporary Internet Files folder when browser is closed* option is not checked under the Advanced tab of Internet Options.

Step 2 – Click the *Settings* button under the General tab to configure the Temporary Internet Files settings.

Step 3 – Select the *Automatically* radio button and verify that the *Amount of disk space to use* scroll box is set to a reasonable number, such as 200 MB.

Now the browser is set to automatically check for newer versions of a Web application. The browser will also check to see that there is enough allocated space in the Temporary Internet Files folder to allow for caching Appeon Web applications as well as other Web applications and Web sites.

Note: If you experience problems or errors when accessing a Web application after deployment, the cached Web application files may be the cause. There are two ways to solve this problem:

- Check the *Empty Temporary Internet Files folder when browser is closed* option (under the Advanced tab of Internet Options) to ensure that no cached files remain whenever Internet Explorer is restarted or
- Manually delete the temporary Internet files: go to Tools | Internet Options, click the *Delete Files...* button, restart Internet Explorer and try again.

Allowing the temporary Internet files folder to be emptied each time the browser is closed is an option recommended for use only during the development stage. During development, it is best to have the latest Web application loaded in the browser to avoid any problems caused by cached files. When your Web application is ready for production deployment, this setting can be disabled (unchecked) so that the Web application can be cached at each Client PC for better scalability and Client-side performance.

## 6.2.6 Internet Explorer advanced settings

Some options under the Advanced tab will prevent Appeon Web applications from running properly, such as when *Always send URLs as UTF-8* is disabled. If you cannot load an Appeon Web application, you should try restoring the default settings to see if that resolves the problem. You can restore the default settings by clicking the *Restore Defaults* button.

Note: Clicking the *Default Settings* button will remove the check from *Use HTTP 1.1 through proxy connections*. This setting is required if you access your application through a proxy server.

## 6.2.7 Additional configurations of IE 7 under Windows Vista

To run Appeon Web application in Internet Explorer 7 under Windows Vista, the Internet Explorer security settings must be properly configured. There are two ways:

**1st way (recommended)**: Add the application website to Trusted sites zone. Below are detailed steps.

Step1 – Click *Trusted sites* and then click the *Sites* button, as shown in the Figure 6-1.

#### Figure 6-1: Trusted sites zone settings

| Internet Options - Security At Risk                                                                                       |
|----------------------------------------------------------------------------------------------------|
| General Security Privacy Content Connections Programs Advanced                                                            |
| Your security settings put your computer at risk                                                                          |
| Select a zone to view or change security settings.                                                                        |
|                                                                                                    |
| Internet Local intranet Trusted sites Restricted sites                                                                    |
| Trusted sites                                                                                                    |
| This zone contains websites that you trust not to damage your computer or your files.<br>You have websites in this zone.  |
| Security level for this zone                                                                                              |
| Allowed levels for this zone: All                                                                                         |
| Medium     Prompts before downloading potentially unsafe     content     Unsigned ActiveX controls will not be downloaded |
| Enable Protected Mode (requires restarting Internet Explorer)                                                             |
| Reset all zones to default level                                                                                          |
| OK Cancel Apply                                                                                                    |

Step 2 – Add the application website to the Websites list.

#### Figure 6-2: adding application website

| You can add and remove website<br>this zone will use the zone's secur |                        |
|-----------------------------------------------------------------------|------------------------|
| Add this website to the zone:                                         | Add                    |
| Websites:                                                             | Remove                 |
|                                                                       | ( Venove               |
| Require <u>s</u> erver verification (https:) for                      | all sites in this zone |

 $2^{nd}$  way: configure the security settings of Internet zone. Below are detailed steps.

Step1 – Disable the "Enable Protected Mode" option.

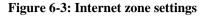

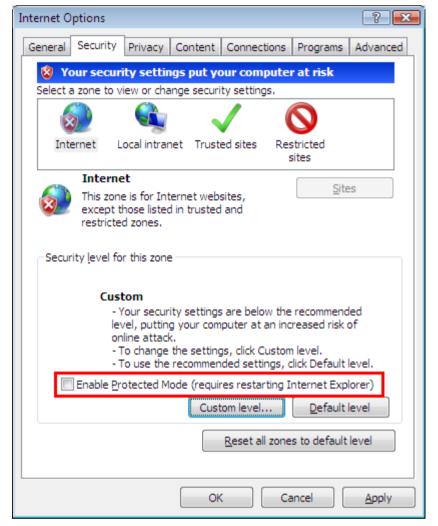

Step 2 – Enable the "Allow Previously unused ActiveX control to run without prompting" option.

#### Figure 6-4: Internet zone settings

| Security Settings - Internet Zone                            |
|--------------------------------------------------------------|
| Settings                                                     |
| ActiveX controls and plug-ins                                |
| Allow previously unused ActiveX controls to run without prov |
| Disable     Enable                                           |
| Allow Scriptlets                                             |
| Allow Scipters     Disable                                   |
| <ul> <li>Enable</li> </ul>                                   |
| Prompt                                                       |
| Automatic prompting for ActiveX controls                     |
| O Disable                                                    |
| Enable     Binary and script behaviors                       |
| <ul> <li>Administrator approved</li> </ul>                   |
|                                                              |
| Enable                                                       |
| Dienlaw video and animation on a webnade that does not use   |
|                                                              |
| *Takes effect after you restart Internet Explorer            |
| Reset custom settings                                        |
| Reset to: Medium-high (default)                              |
|                                                              |
|                                                              |
| OK Cancel                                                    |
|                                                              |

Step 3 – Enable the "Download signed ActiveX controls" option.

#### Figure 6-5: Internet zone settings

| curity Setti      | ngs - Internet Zone                                                                                                    |                      |
|-------------------|----------------------------------------------------------------------------------------------------|----------------------|
| Settings          |                                                                                                    |                      |
|                   | Download signed ActiveX controls (not :<br>Disable<br>Enable (not secure)<br>Prompt (recommended)                                                                                                    | secure)              |
|                   | <ul> <li>Download unsigned ActiveX controls</li> <li>Disable (recommended)</li> <li>Enable (not secure)</li> <li>Prompt</li> </ul>                                                                                                    |                      |
|                   | <ul> <li>Initialize and script ActiveX controls not</li> <li>Disable (recommended)</li> <li>Enable (not secure)</li> <li>Prompt</li> <li>Run ActiveX controls and plug-ins</li> <li>Administrator approved</li> <li>Disable</li> </ul> | marked as safe for s |
| •                 | Enable     III                                                                                                    | +                    |
|                   | ffect after you restart Internet Explorer                                                                                                    |                      |
| <u>R</u> eset to: | Medium-high (default)                                                                                                    | ▼                    |
|                   |                                                                                                    | OK Cancel            |

## 6.3 System language settings

Sometimes the operating system language settings can affect the characters displayed in the Appeon Web application. To avoid any such display issues, verify that:

- The language of the data in the database used by the application matches the Windows language settings on the machine where Appeon Server is installed.
- The language of the data in the database used by the application matches the Windows language settings on each Client machine where the Web application will be viewed.
- The language of the data in the database used by the Appeon-deployed Web application matches the language settings of the Windows.

To set the language settings in Windows:

- Step 1 Open Windows Start Menu and select Settings | Control Panel.
- Step 2 Double-click Regional Options.
- Step 3 Select the appropriate language from the Your locale DropDownListBox.
- Step 4 Click the Set Default... button. The Select System Local window displays.

Step 5 – Select the appropriate locale. Verify that it is the same as that selected in the *Your locale* list box in Regional Options.

Step 6 – Click *OK* to return to the Regional Options window.

Step 7 – Verify that the language selected in the *Your locale* list box and the language checked as default in *Language settings for the system* settings are the same. The language can be from different regions as long as it is the same language.

Step 8 – Click Apply and OK in the Regional Options window to accept the settings.

## 6.4 Checking the version of JScript.dll

Check the version of JScript.dll at the client with the following steps:

Step 1 – Go to the \WINNT\system32 folder at the client.

Step 2 – Open the Properties window for the jscript.dll file.

Step 3 – Get the version information in the Version tab of Properties.

The version of jscript.dll should be 5.6.x.xxxx. If the version number is older than 5.6.x.xxxx, download and install the latest JScript.dll from http://www.microsoft.com/downloads/details.aspx?FamilyID=c717d943-7e4b-4622-86eb-95a22b832caa&DisplayLang=en.

## 6.5 Configuration for supporting dynamic DataWindows

The following configuration at the database server is required for support of dynamic DataWindows: Find the following SQL files in the "\sql\dynamicsql" folder under the Appeon Server installation directory (for example, C:\Program Files\WebSphere\AppServer\appeon\sql\dynamicsql) and install the corresponding SQL for the database you are using.

- install\_appeon\_syntaxfromsql\_ASA.sql
- install\_appeon\_syntaxfromsql\_ASE.sql
- install\_appeon\_syntaxfromsql\_DB2.sql
- install\_appeon\_syntaxfromsql\_IQ.sql
- install\_appeon\_syntaxfromsql\_MSSQL.sql
- install\_appeon\_syntaxfromsql\_ORACLE.sql

For detailed instructions, refer to the Dynamic DataWindow section in Appeon Features Help.

## 6.6 Configuration for ASE Chained mode issue

## 6.6.1 Known issue with ASE Chained Mode

A PowerBuilder application can execute ASE stored procedures successfully. However, when the PowerBuilder application is converted to the Web, the following error may occur:

"Select error: Stored procedure 'dbo.up\_edw001\_001' may be run only in unchained transaction mode. The 'SET CHAINED OFF' command will cause the current session to use unchained transaction mode"

There are three ASE stored procedure (SP) modes: chained, unchained and anymode. There are two ASE transaction modes: chained and unchained. For Web applications:

(1) If the transaction mode is chained, the SP running mode must be chained or anymode.

(2) If the transaction mode is unchained, the SP running mode must be unchained or anymode.

(3) If the transaction mode and SP mode do not match the requirements in (1) or (2), the error occurs.

#### 6.6.2 Stored procedures provided for solving the issue

Appeon provides two stored procedures that help modify the modes of ASE stored procedures to ensure that the stored procedures meet the requirements in (1) or (2). The following files are located in the "\sql\asechain\_sql" folder under the Appeon Server installation directory (for example, C:\Program Files\WebSphere\AppServer\appeon\sql\asechain\_sql).

(1) readme.txt

(2) install\_appeon\_rebuildchainmode.sql: modifies the modes of ASE stored procedures

(3) uninstall\_appeon\_rebuildchainmode.sql: restores the original modes of ASE stored procedures

Follow the instructions in the "readme.txt" for the method of modifying the stored procedure modes with the two SQL files.

# 7 Uninstalling Appeon 6.0

## 7.1 Overview

To uninstall Appeon for PowerBuilder, uninstall each of its components separately. The uninstall process reverses the actions performed by the Appeon installation program. Uninstall does not delete any user created files in Appeon, such as Web files generated while deploying the demo applications or your own application to Appeon Server. Delete these files manually from the Web root.

Do not try to reverse installation steps or uninstall Appeon by deleting files manually or changing your Registry. This can create serious problems with your system in general and new Appeon releases in particular.

There are two ways to uninstall Appeon components:

- Launch the Appeon uninstall program from Windows Start menu | Programs | Appeon 6.0 for PowerBuilder.
- Launch Add/Remove Programs from the Windows Control Panel. Select the Appeon component and click *Change/Remove* to begin the uninstall process.

## 7.2 Uninstalling Appeon Developer

Step 1 – Shut down all Windows programs, including all Sybase software:

- Shut down Sybase PowerBuilder
- Stop the Sybase EP Management Service.

Step 2 – Verify that Appeon Developer and all Sybase software have been shut down.

Open Windows Task Manager, switch to the Process tab and verify that the following processes are not running. If they are running, end them:

- EonADT60.exe
- pb90.exe, pb100.exe, pb105.exe, and pb110.exe
- java.exe, jagsrv.exe and jagsrvagent.exe
- dbeng*x*.exe and dbsrv*x*.exe

If *EonADT60.exe* is running when attempting to uninstall Appeon Developer on a machine running Windows 2000, XP or 2003, Appeon Setup will detect that the processes are running and an error message will appear.

End the processes in the Processes tab of Windows Task Manager before clicking the *OK* button on the message box. If you click *OK* before ending the process, the message box will continue to display and will not allow you to continue until the processes are ended. In this case, click *Cancel* in the message box, end the process and begin the uninstall process again.

Step 3 – Select Windows Start menu | Programs | Appeon 6.0 for PowerBuilder | Appeon Developer | Uninstall Appeon Developer to begin the uninstall process.

Step 4 – Choose *Remove* to delete all installed features. Click *Next* (Figure 7-1).

#### Figure 7-1: Welcome page

| Appeon for Powe           | erBuilder Setup                                                                                                    | × |
|---------------------------|----------------------------------------------------------------------------------------------------|---|
| Welcome<br>Repair or remo | ove the program.                                                                                                    |   |
|                           | ne Appeon Developer 6.0 Setup Maintenance program. This program allows you<br>rent installation. Click one of the options below. |   |
| C R <u>e</u> pair         | Repair Installation errors in the program. This option repairs missing or corrupt files, shortcuts and register entries.         |   |
| • <u>Remove</u>           | Remove all installed features.                                                                                                   |   |
| InstallShield ——          | < <u>B</u> ack. <u>N</u> ext > Cancel                                                                                            |   |

Step 5 – Confirm the removal of Appeon Developer. Click *OK* to uninstall (Figure 7-2 and Figure 7-3).

#### Figure 7-2: Confirm uninstall

| Confirm U | Jninstall                                                             | ×                                                              |
|-----------|-----------------------------------------------------------------------|----------------------------------------------------------------|
| 2         | Appeon Developer is currently installed. This ope<br>want to proceed? | ration will remove Appeon Developer from your computer. Do you |
|           | ОК                                                                    | Cancel                                                         |

#### Figure 7-3: Appeon Developer uninstall process

| Appeon for PowerBuilder Setup                                                                       | × |
|----------------------------------------------------------------------------------------------------|---|
| Performing Uninstall Operation<br>Appeon Developer Uninstall is performing the requested operation. |   |
| Please wait while Uninstall performs the requested operations. This may take several minutes.       |   |
| C:\\Appeon\Developer6.0\appeondemo\PetWorld\image\cat2.gif                                          | _ |
|                                                                                                    |   |
|                                                                                                    |   |
|                                                                                                    |   |
| InstallShieldCancel                                                                                 |   |

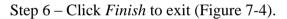

#### Figure 7-4: Appeon Developer uninstall complete

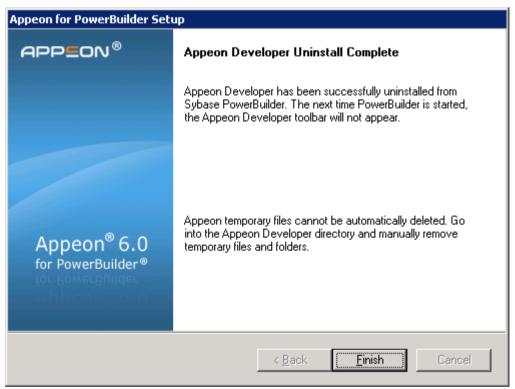

Step 7 – Use Windows Explorer to manually delete the folder where Appeon Developer was installed. This will remove all Appeon Developer files that are not automatically uninstalled.

## 7.3 Uninstalling Appeon Server

Step 1 – Shut down Appeon Server and WebSphere.

Step 2 – Select Windows Start menu | Programs | Appeon 6.0 for PowerBuilder | Appeon Server for WebSphere | Uninstall Appeon Server to begin the uninstall process.

Step 3 – Choose *Remove* to delete all installed features. Click *Next* (Figure 7-5).

Figure 7-5: Welcome page

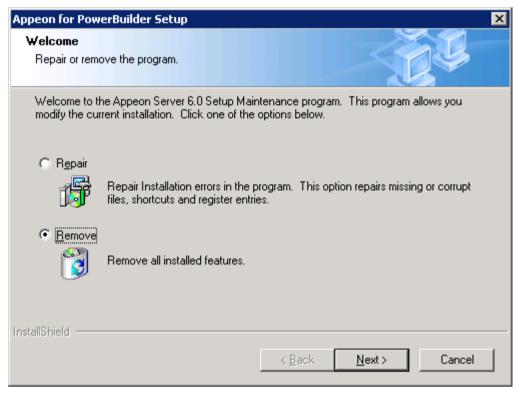

Step 4 – Confirm the removal of Appeon Server. Click OK to uninstall (Figure 7-6).

#### Figure 7-6: Confirm uninstall

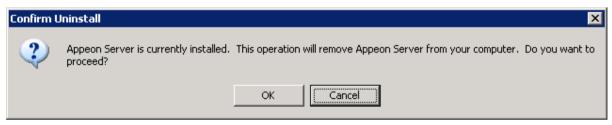

Step 5 – Wait until Appeon Server is completely uninstalled.

Step 6 – Click *Finish* to exit (Figure 7-7).

| Figure 7-7: | Appeon | Server | uninstall | complete |
|-------------|--------|--------|-----------|----------|
| riguit /-/. | appeon |        | ummstan   | compiete |

| Appeon for PowerBuilder Setup                |                                                                                                    |
|----------------------------------------------|----------------------------------------------------------------------------------------------------|
| APP <b>E</b> ON®                             | Appeon Server Uninstall Complete                                                                                                    |
|                                              | Appeon Server has been successfully uninstalled.                                                                                               |
| Appeon <sup>®</sup> 6.0<br>for PowerBuilder® | Appeon temporary files cannot be automatically deleted. Go<br>into Appeon Server direcotry and manually remove<br>temporary files and folders. |
| < <u>B</u> ack <u>Einish</u> Cancel          |                                                                                                    |

Step 7 – After the uninstall process is complete, remove any files or folders left in the Appeon installation folder.

# 7.4 Uninstalling Appeon Server Web Component (for third-party Web servers only)

Step 1 – Shut down all Windows programs as well as the Web server.

Step 2 – Select Windows Start menu | Programs | Appeon 6.0 for PowerBuilder | Appeon Web Component | Uninstall Appeon Web Component to begin the uninstall process.

Step 3 – Choose Remove to delete all installed features. Click Next (Figure 7-8).

#### Figure 7-8: Welcome page

| Appeon for Powe           | erBuilder Setup                                                                                                    | × |
|---------------------------|----------------------------------------------------------------------------------------------------|---|
| Welcome<br>Repair or remo | ove the program.                                                                                                    |   |
|                           | te Appeon Server Web Component 6.0 Setup Maintenance program. This<br>s you to modify the current installation by selecting one of the options below. |   |
| ⊂ R <u>e</u> pair         |                                                                                                    |   |
| F                         | Repair Installation errors in the program. This option repairs missing or corrupt files, shortcuts and register entries.                              |   |
| • Remove                  | Remove all installed features.                                                                                                    |   |
|                           |                                                                                                    |   |
| InstallShield —           |                                                                                                    | - |
|                           | Back Next Cancel                                                                                                    | ] |

Step 4 – Confirm the removal of the Appeon Server Web Component. Click *OK* to uninstall (Figure 7-9 and Figure 7-10).

#### Figure 7-9: Confirm uninstall

| Confirm U | Ininstall                                                                                                    |
|-----------|----------------------------------------------------------------------------------------------------|
| ?         | Appeon Web Component is currently installed. This operation will remove Appeon Web Component from your computer. Do you want to proceed? |
|           | OK                                                                                                    |

#### Figure 7-10: Appeon Server Web Component uninstall process

| Appeon for PowerBuilder Setup                                                                                     | × |
|----------------------------------------------------------------------------------------------------|---|
| Performing Uninstall Operation<br>Appeon Server Web Component Uninstall is performing the<br>requested operation. |   |
| Please wait while Uninstall performs the requested operation. This may take several minutes.                      |   |
| C:\\appeon\weblibrary_debug\image\titlebar_restore_down.gif                                                       |   |
| InstallShieldCancel                                                                                               |   |

#### Step 5 – Click *Finish* to exit (Figure 7-11).

#### Figure 7-11: Appeon Server Web Component uninstall complete

| Appeon for PowerBuilder Setup                |                                                                   |
|----------------------------------------------|-------------------------------------------------------------------|
| APP <b>E</b> ON <sup>®</sup>                 | Appeon Server Web Component Uninstall Complete                    |
|                                              | Appeon Server Web Component has been successfully<br>uninstalled. |
| Appeon <sup>®</sup> 6.0<br>for PowerBuilder® |                                                                   |
|                                              | < <u>B</u> ack <b><u>Finish</u> Cancel</b>                        |

Step 6 – Use Windows Explorer to manually delete Appeon temporary Web files and folders (if they exist) under the Web root of the Web server where the Appeon Server Web Component was installed. Delete the following files where %WEB\_ROOT% is the root path of the Web server, such as C:\Program Files\Apache Group\Apache\htdocs:

- %WEB\_ROOT%\appeon\_code\_examples
- %WEB\_ROOT%\sales\_application\_demo
- %WEB\_ROOT%\appeon\_acf\_demo
- Any other folders corresponding to applications deployed by Appeon. These folders are typically identified by the application names assigned to the corresponding PowerBuilder applications.

#### 7.4.1 Web Component uninstall if multiple third-party Web servers are involved

Repeat the Web Component uninstall steps for each third-party Web server.

## 7.5 Uninstalling Appeon Help

Step 1 – Select Windows Start menu | Programs | Appeon 6.0 for PowerBuilder | Appeon Help | Uninstall Appeon Help to begin the uninstall process.

Step 2 – Choose *Remove* to delete all installed features. Click *Next* (Figure 7-12).

Figure 7-12: Welcome page

| Appeon for Pow            | erBuilder Setup                                                                                                    | × |
|---------------------------|----------------------------------------------------------------------------------------------------|---|
| Welcome<br>Repair or remo | ove the program.                                                                                                    |   |
|                           | he Appeon Help 6.0 Setup Maintenance program. This program allows you to<br>rrent installation by selecting one of the options below. |   |
| ⊙ R <u>e</u> pair         |                                                                                                    |   |
| F                         | Repair Installation errors in the program. This option repairs missing or corrupt files, shortcuts and register entries.              |   |
| C Bemove                  | Remove all installed features.                                                                                                    |   |
| InstallShield             |                                                                                                    |   |
|                           | < <u>B</u> ack <u>N</u> ext> Cancel                                                                                                   | ] |

Step 3 – Confirm the removal of the Appeon Help. Click *OK* to uninstall (Figure 7-13 and Figure 7-14).

#### Figure 7-13: Confirm uninstall

| Confirm U | Ininstall                                       | E                                                                         | × |
|-----------|-------------------------------------------------|---------------------------------------------------------------------------|---|
| 2         | Appeon Help is currently installed.<br>proceed? | This operation will remove Appeon Help from your computer. Do you want to | ) |
|           |                                                 | OK Cancel                                                                 |   |

#### Figure 7-14: Appeon Help uninstall process

| Appeon for PowerBuilder Setup                                                                  | X |
|------------------------------------------------------------------------------------------------|---|
| Performing Uninstall Operation<br>Appeon Help Uninstall is performing the requested operation. |   |
| Please wait while Uninstall performs the requested operation. This may take several minutes.   |   |
| Publishing product information                                                                 |   |
|                                                                                                |   |
|                                                                                                |   |
| InstallShieldCancel                                                                            |   |

## Step 4 – Click *Finish* to exit (Figure 7-15).

#### Figure 7-15: Appeon Help uninstall complete

| Appeon for PowerBuilder Setup |                                                |
|-------------------------------|------------------------------------------------|
| APP <b>E</b> ON®              | Appeon Help Uninstall Complete                 |
|                               | Appeon Help has been successfully uninstalled. |
|                               |                                                |
|                               |                                                |
|                               |                                                |
| Appeon <sup>®</sup> 6.0       |                                                |
| for PowerBuilder              |                                                |
|                               |                                                |
|                               | < <u>B</u> ack. <b>Finish</b> Cancel           |

# 8 Technical Support

In order to get more efficient technical support, please confirm which distribution you are using. Basically, if you obtained Appeon for PowerBuilder from Sybase, Inc. you are using the Sybase Distribution. If you obtained your distribution directly from Appeon Corporation, you are using the Appeon Distribution. You can confirm which distribution you are using by clicking the "Get Support" icon in the Appeon Developer toolbar appearing in the PowerBuilder IDE or launching the "Appeon Help" from the Windows "Start" menu. For more information about the differences of distribution, please refer to the *Distributions* section in *Introduction to Appeon*.

## Get support for Sybase Distribution

Each Appeon installation that has purchased a support contract from Sybase has one or more designated people who are authorized to contact Sybase Technical Support. If you cannot resolve a problem using the manuals or online help, please have the designated person contact Sybase Technical Support or the Sybase subsidiary in your area. You can also find technical support information by visiting <u>http://www.sybase.com/support/</u> and clicking on the Contact Support link. When logging a case please make sure to inform the technical support you are using Sybase Distribution and be prepared to provide the following files listed in the following table to Sybase Technical Support. This will aid debugging.

## Get support for Appeon Distribution

If your Appeon for PowerBuilder copy is directly purchased from Appeon Corporation, please contact your Email to support@appeon.com. Make sure that you will inform the technical support you are using Appeon Distribution and be prepared to provide the following files listed in the following table to Appeon Technical Support. This will aid debugging.

| File Type                        | File Name                                                                   |
|----------------------------------|-----------------------------------------------------------------------------|
| WebSphere configuration file     | %WAS_HOME%\startServer.cmd                                                  |
|                                  | %WAS_HOME% indicates the home directory of the WebSphere                    |
|                                  | server.                                                                     |
| WebSphere log file               | Files in the %WAS_HOME%\logs\server1 folder                                 |
| Appeon Server configuration file | All files in the %WAS_HOME%\appeon\repository\%instancename%\config folder. |
| Appeon Server log file           | All files in the %WAS_HOME%\appeon\repository\%instancename%\log folder.    |
| Appeon Server Repository DB      | %WAS_HOME%\appeon\db\appeondb.script                                        |
| Appeon license file              | %WAS_HOME%\appeon\license.appeon                                            |
| Web server configuration file    | httpd.conf                                                                  |

| Table 8-1: Files require | d for technical support |
|--------------------------|-------------------------|
|--------------------------|-------------------------|

| Web Page file                | Web server path\application name\window name.html                                                     |
|------------------------------|----------------------------------------------------------------------------------------------------|
|                              | Web server path\application name\window name.js                                                       |
|                              | Web server path\application name\all DataWindows on window.xml                                        |
|                              | Notes: 1) The Web server Web root of WebSphere is usually %WAS_HOME%\installedApps.                   |
|                              | 2) If the window named includes inheritance, then also supply all ancestor HTML and JavaScript files. |
| PowerBuilder exported source | PowerBuilder application path\exported window name.srw                                                |
| code file                    | PowerBuilder application path\exported DataWindow names.srd                                           |
|                              | Note: Exported windows should include exported ancestor windows and exported ancestor user objects.   |

## Index

#### A

accessing Web applications problem, workaround checking the Empty Temporary Internet Files folder when browser is closed option, 39 deleting the temporary Internet files manually, 39 Add-on settings for IE 7, 38 Appeon 6.0 installation Appeon Developer installation installation instruction. 23 prerequisites, 23 Appeon Help installation, 29 Appeon Server installation, 15 Appeon Server Web Component installation, 27 installation instructions, 27 prerequisites, 27 Appeon components, 5 Appeon Developer, 5 Appeon Help, 6 Appeon Server, 5 Appeon Server Web Component, 5 Appeon Developer uninstalling, 47 Appeon editions, 4 Appeon Server Cluster, 35 Appeon server requirements hardware, 7 software, 7 third-party Web server, 7 Appeon Server uninstalling, 50 Appeon Server Web Component installation

verifying the installation, 29 ASE Chained mode, 45 ASE Chained Mode, 45 audience, 1

## B

before installing Appeon Developer checking Developer PC, 23 shutting down certain Window programs, 23 uninstalling the previous Appeon version, 23 upgrading PowerBuilder, 23 before installing Appeon Server Web Component to a third-party Web server installing and configuring WebSphere Redirector Plug-in, 29 shutting down certain program, 27 using compatible Web server, 27 before installing Appeon Server Web Component to a third-party Web server:, 27 before installing Web component preparations for installing Web component to multiple Web server, 27 С checking the version of JScript.dll, 45 client PC requirements hardware, 7 software, 7 configuration for installation disabling Static Page Caching, 45

configurations for IE 7 under Windows Vista, 40 Configuring Appeon Server Cluster, 35

#### D

Database server requirements, 8 developer PC requirements hardware, 8 software, 8 dynamic DataWindows support, 45

#### Η

how to use this book, 1

#### Ι

if you need help, 2 **Installation Requirements** system language settings, 45 installation scenarios Developer PC installation, 11 remote Appeon Server installation, third-party Web server, 11 remote Appeon Server installation, WebSphere HTTP server, 11 installation scenarios Appeon Server Cluster, 12 Installing to non- WebSphere Web servers, 27 Internet Explorer configuration Internet Explorer settings, 37 security settings, 37 Internet Explorer configuration caching recommendation, 39 Internet Explorer configuration caching recommendation temporary Internet files folder, Advanced tab, 39 Internet Explorer configuration caching recommendation temporary Internet files, General tab, 39

Internet Explorer configuration caching recommendation disk space to use, 39 Internet Explorer configuration IE advanced settings, 40

## J

JScript.dll, checking the version, 45

## L

language setting regional options, your locale, 44 system locale, 44

## P

Post-Installation configuration, 36 Product Activation, 31

#### R

related documents, 1

## S

section 508 compliance, 3 security settings custom level settings, 38 default level settings, 38 security level and zone, 37 starting the installation, 13 Stored procedures provided for solving ASE Chained Mode issue, 46 supporting dynamic DataWindows, 45 system architecture, 3 system architecture Client PC, 4 system architecture Developer PC, 4 system architecture Web Server, 4 system architecture

Application Server, 4

system architecture

Database Server, 4

system language settings, 44

## Т

technical support, 56

## U

uninstalling Appeon Developer, 47 Uninstalling Appeon Help, 54 uninstalling Appeon Server, 50

uninstalling Web Component from multiple third-party Web servers, 54

uninstalling Web component from non WebSphere Web server, 27, 51

## W

Web component uninstall from non WebSphere Web server, 51

Windows account with administrator rights, 37